**Kezelési utasítás** 

# AMAZONE

# AMATRON+

**a** 

Cayena Citan Cirrus Aktiv

**Fedélzeti számítógép** 

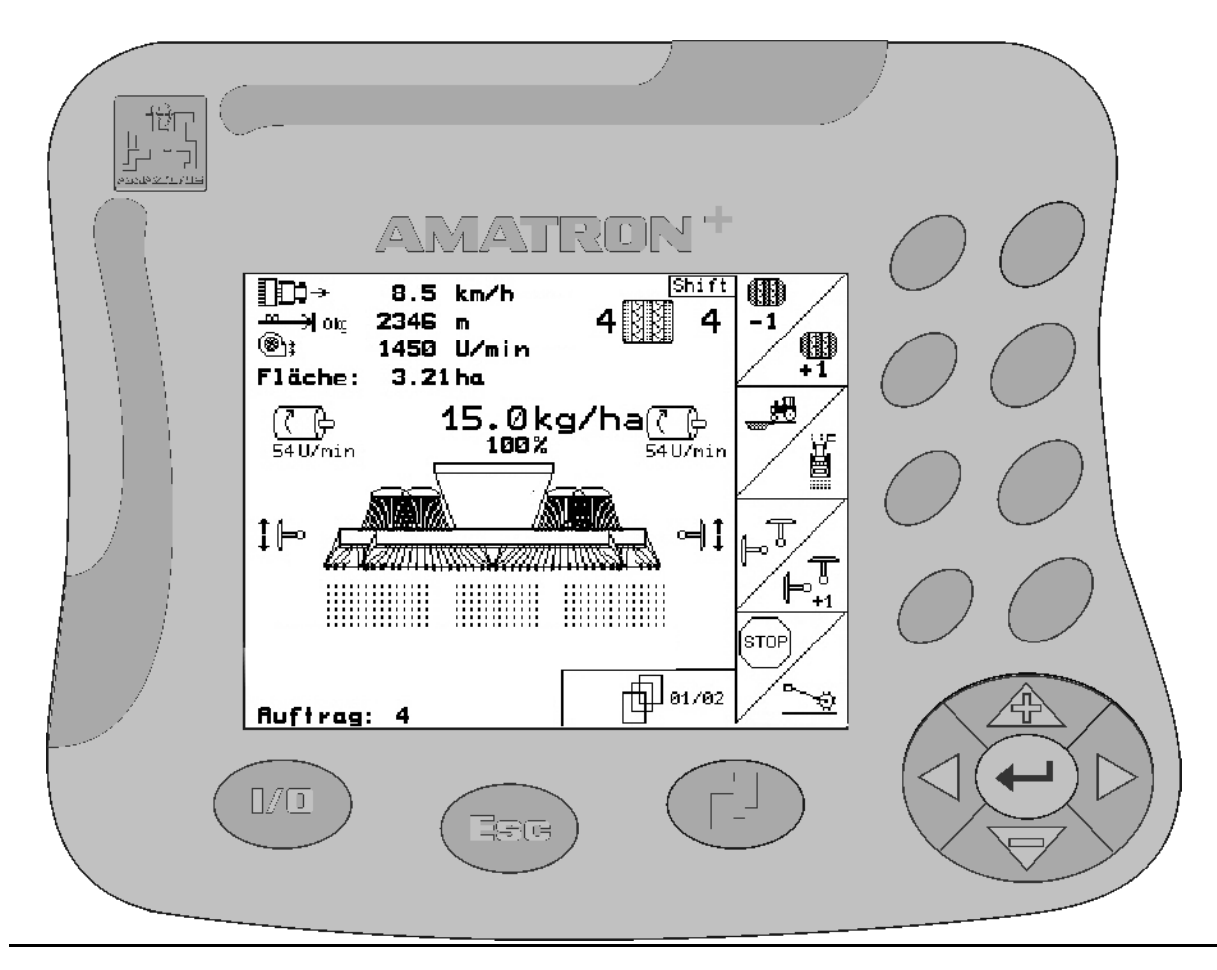

**Az első üzembevétel előtt kérjük, olvassa el és tartsa be ezt a kezelési utasítást! A jövőbeni használat érdekében őrizze ezt meg!**

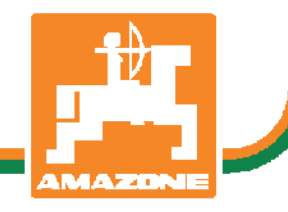

MG4473 BAG0099.1 07.12 Printed in Germany

**hu** 

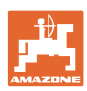

# *Nem szabad*

*hogy kényelmetlennek vagy feleslegesnek t*ű*njön ezen használati útmutató elolvasása és annak betartása; nem elegend*ő *az, hogy másoktól azt halljuk vagy azt lássuk, hogy ez a gép jó - és csak ezért megvenni, majd azt hinni, hogy minden megy magától. Így az érintett nem csak saját magát sodorná veszélybe, hanem elkövetné azt a hibát is, hogy egy esetleges kudarc után az okot a gépre hárítsa, ahelyett, hogy magában keresné a hibát. Hogy biztosak legyünk a sikerben, át kell érezni a dolog értelmét, illetve meg kell ismerkedni a gépen található összes berendezés céljával és a használatukban gyakorlatot kell szerezni. Csak ezután lehetünk elégedettek saját magunkkal és a géppel.* 

*Hogy ezt elérjük – ezt a célt szolgálja ez a használati útmutató.* 

*Leipzig-Plagwitz 1872.* 

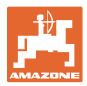

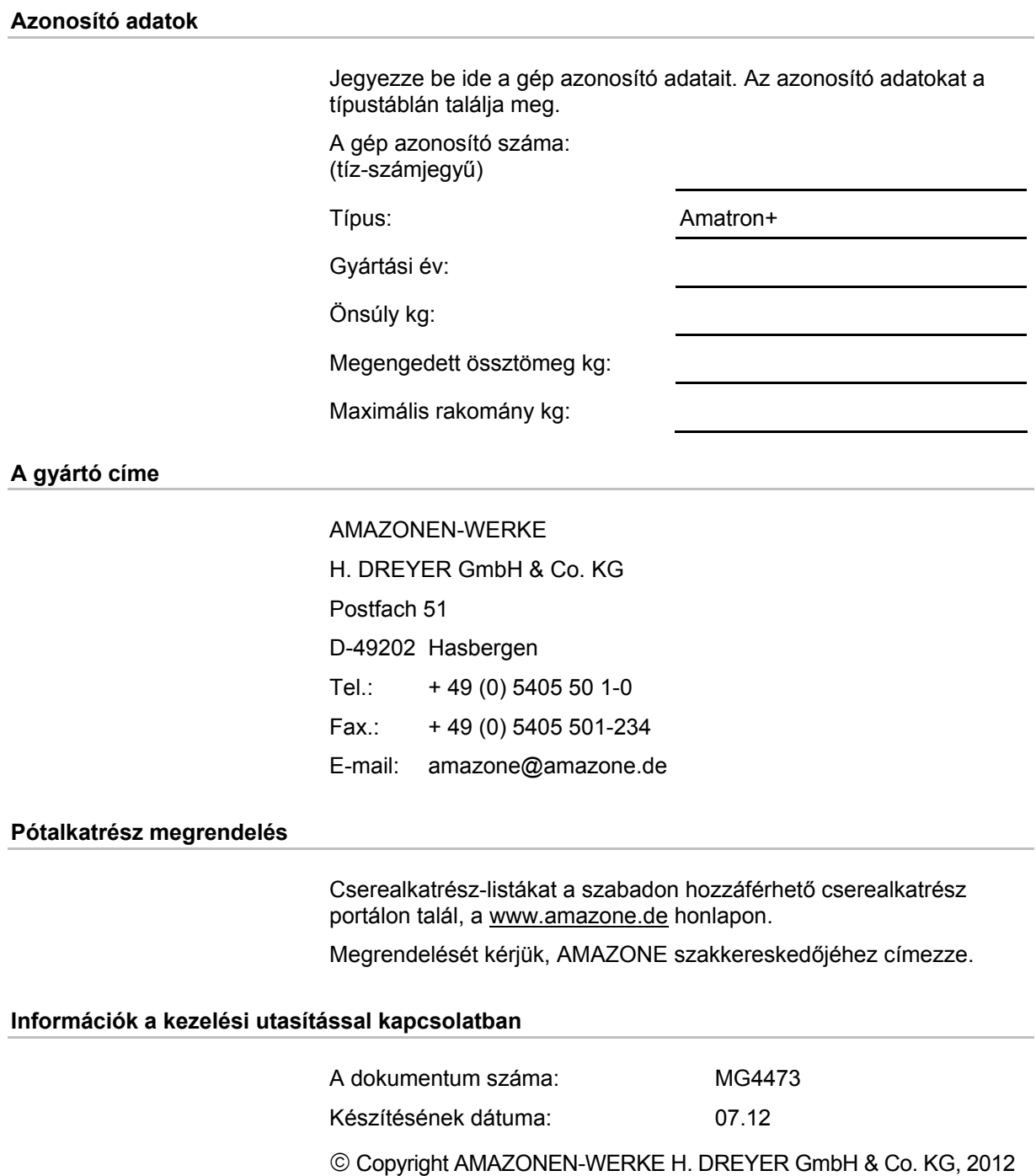

Minden jog fenntartva.

Utánnyomás, még kivonatos formában is, csak az AMAZONEN-WERKE H. DREYER GmbH & Co. KG engedélyével történhet.

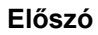

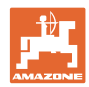

Igen tisztelt vevő,

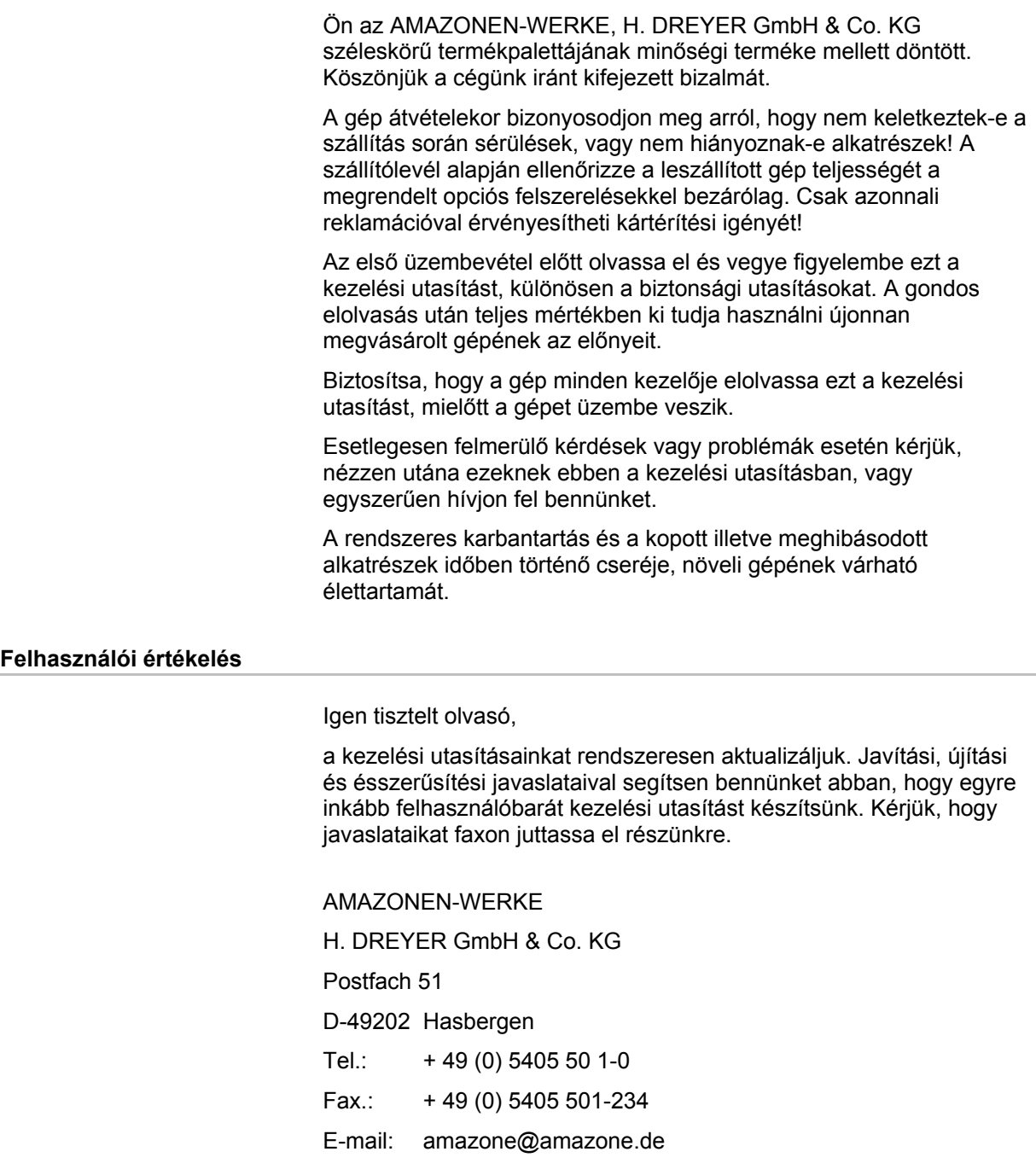

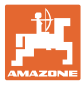

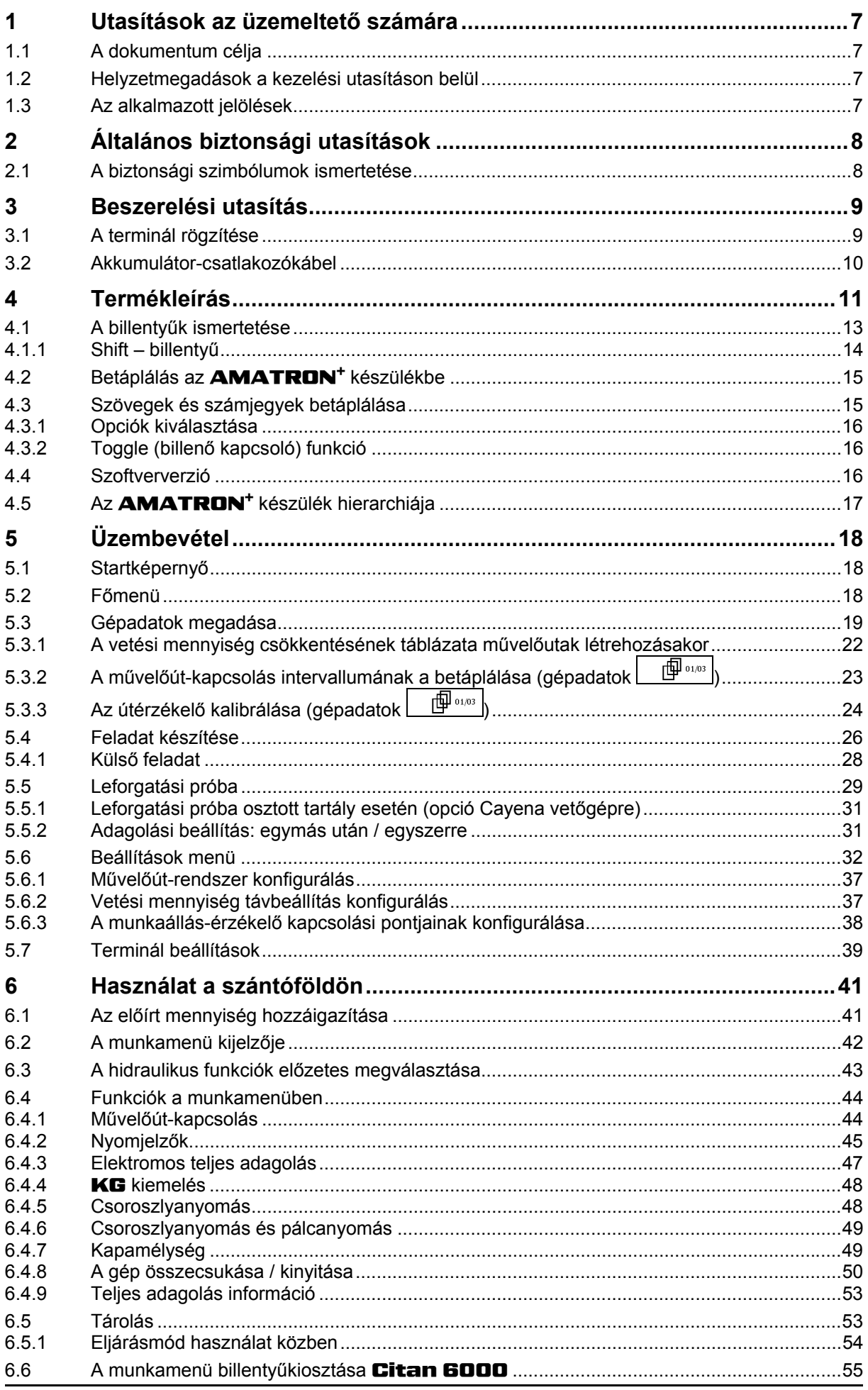

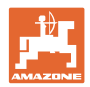

### Tartalomjegyzék

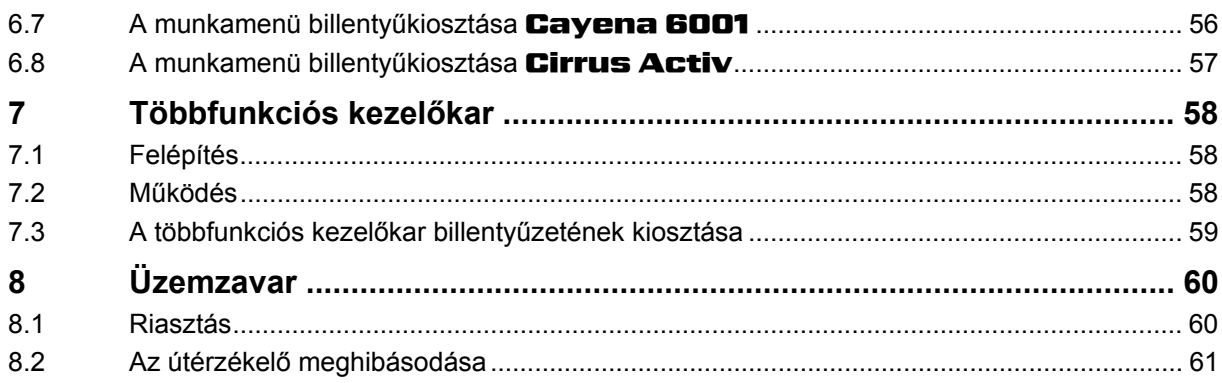

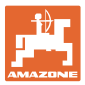

# **1 Utasítások az üzemeltető számára**

 Az üzemeltető számára készült utasítások fejezete információkat tartalmaz a kezelési utasítás használatával kapcsolatban.

# **1.1 A dokumentum célja**

A szóban forgó kezelési utasítás

- ismerteti a gép kezelését és karbantartását.
- fontos utasításokat tartalmaz a gép biztonságos és gazdaságos üzemeltetésével kapcsolatban.
- a gép részét képezi, és mindig a gépen, illetve a vontató traktoron tartson.
- és amelyet a jövőbeni használat érdekében őrizzen meg.

# **1.2 Helyzetmegadások a kezelési utasításon belül**

Ebben a kezelési utasításban minden iránymegadást mindig a haladási iránynak megfelelően vegyen figyelembe.

# **1.3 Az alkalmazott jelölések**

### **A kezelő utasításai és a reakciók**

 A kezelő által elvégzendő tevékenységeket számozott kezelői utasításokként szemléltetik. Tartsa be a kezelői utasítások előírt sorrendjét. A mindenkori kezelői utasításra adott reakciót (választ) adott esetben egy nyíl jelöli.

#### Például:

- 1. 1-es számú kezelői utasítás
- $\rightarrow$  a gép reakciója az 1-es számú kezelői utasításra
- 2. 2-es számú kezelői utasítás

**Felsorolások** 

 A kötelező sorrendiség nélküli felsorolásokat listaként, felsorolási pontokkal jelölik.

### Például:

- 1-es pont
- 2-es pont

### **Az ábrákon belüli tételszámok**

A kerek zárójelek között levő számok az ábrán belül található tételszámokra utalnak. Az első szám az ábrára, a második szám az ábrán belüli tételszámra utal.

Például (3/6 ábra):

- 3. ábra
- 6-os tétel

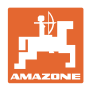

# **2 Általános biztonsági utasítások**

### **A kezelési utasításban szereplő utasítások betartása**

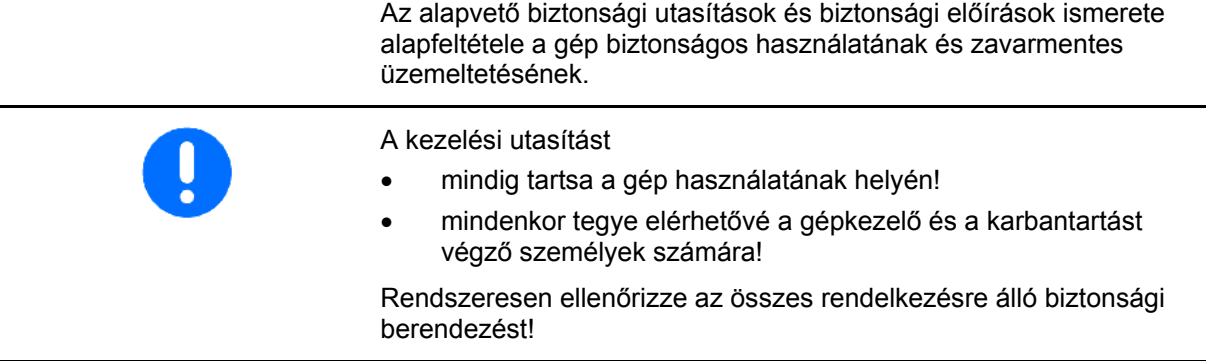

# **2.1 A biztonsági szimbólumok ismertetése**

A biztonsági utasítások a háromszög alakú biztonsági szimbólummal és a szöveg előtt álló jelzőszóval vannak ellátva. A jelzőszó (VESZÉLY, FIGYELEM, VIGYÁZAT) a fenyegető veszély súlyosságát jellemzi, és a következő jelentéssel bír:

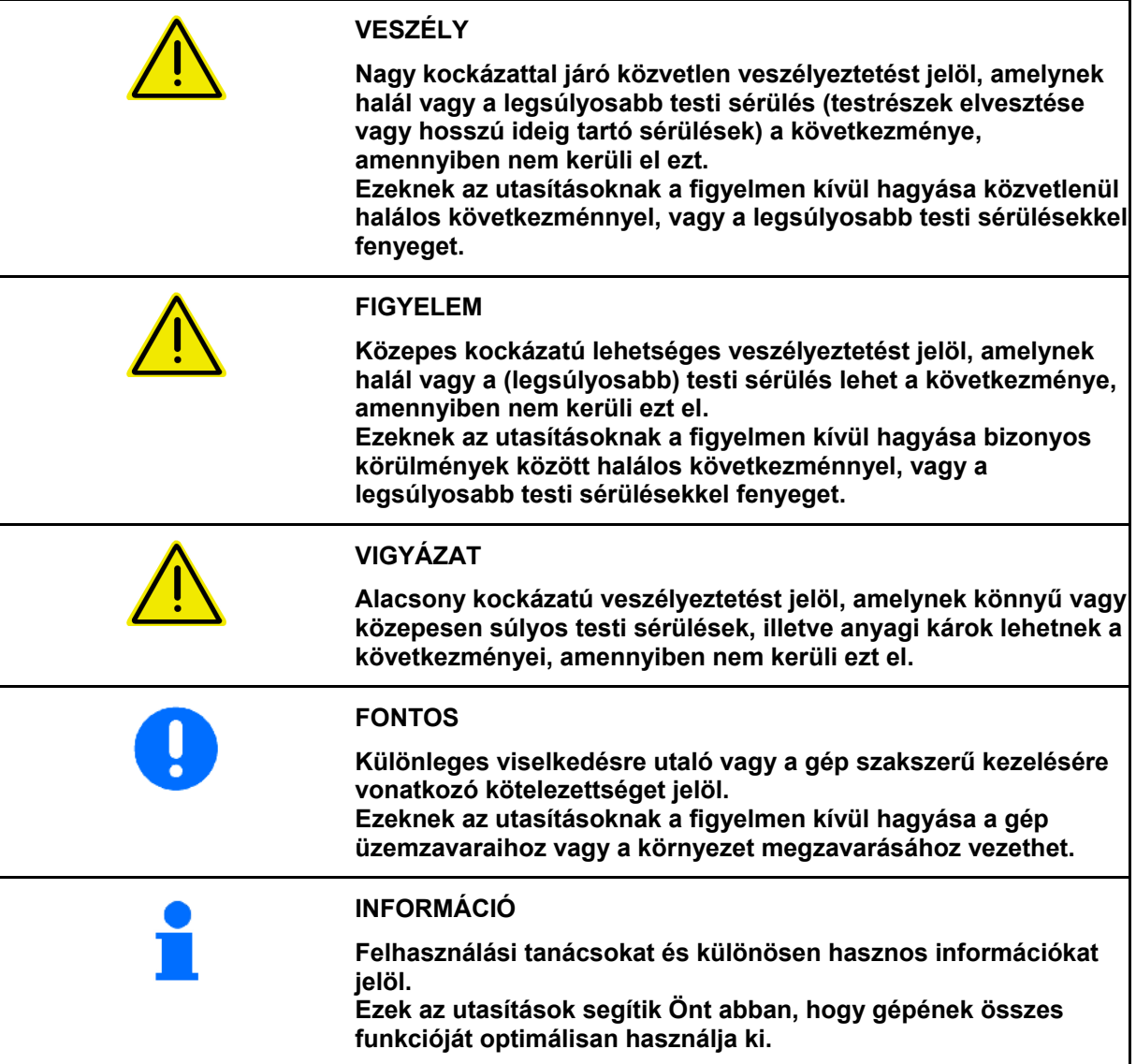

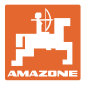

# **3 Beszerelési utasítás**

# **3.1 A terminál rögzítése**

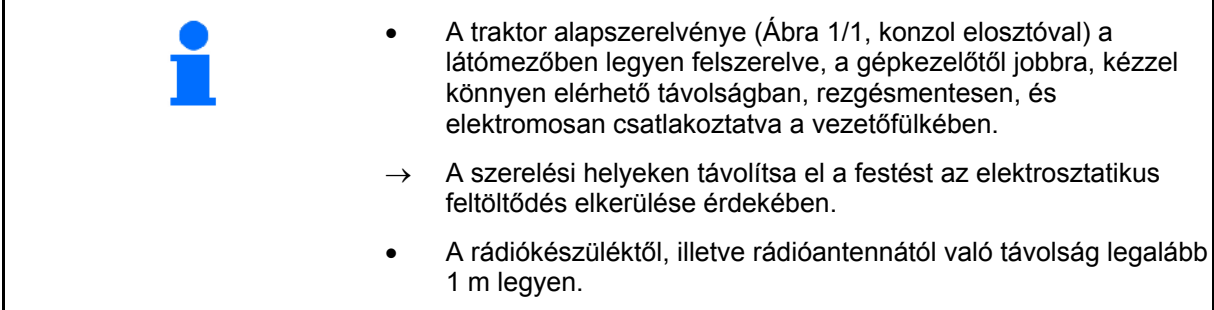

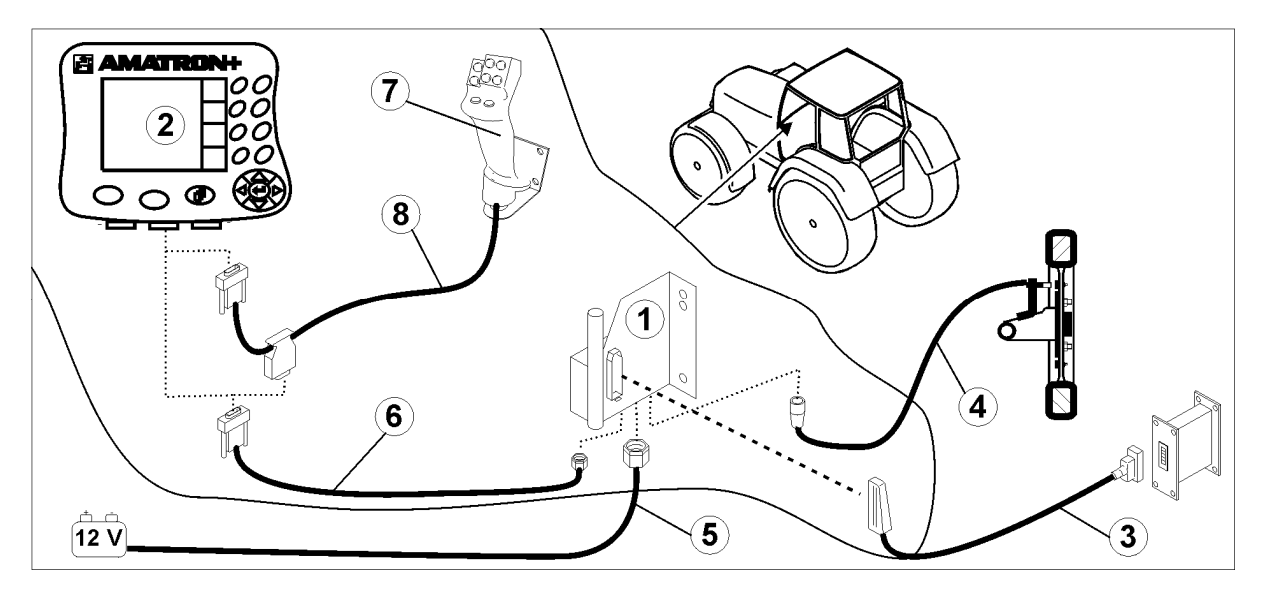

### **Ábra 1**

#### **Csatlakozások a traktor alapszerelvényéhez:**

- Akkumulátor-csatlakozókábel (Ábra 1/5).
- A traktorjel-csatlakozóaljzat vagy útérzékelő jelkábele (Ábra 1/4).
- Csatlakozókábel az **AMATRON**<sup>+</sup> (Ábra 1/6) készülékhez.

### **A használathoz**

- Csatlakoztassa az **AMATRON**<sup>+</sup> (Ábra 1/2) készüléket a traktor alapszerelvényéhez.
- Dugja a csatlakozókábel csatlakozódugóját (Ábra 1/6) a középső, 9 pólusú Sub-D aljzatba (Ábra 2/1).
- Kösse össze a gépet a gépcsatlakozón (Ábra 1/3) keresztül az AMATRON+ készülékkel.

 A többfunkciós kezelőkart (Ábra 1/7) egy Ykábelen (Ábra 1/8) keresztül csatlakoztassa.

 A soros port (Ábra 2/2) lehetővé teszi egy PDA számítógép csatlakoztatását.

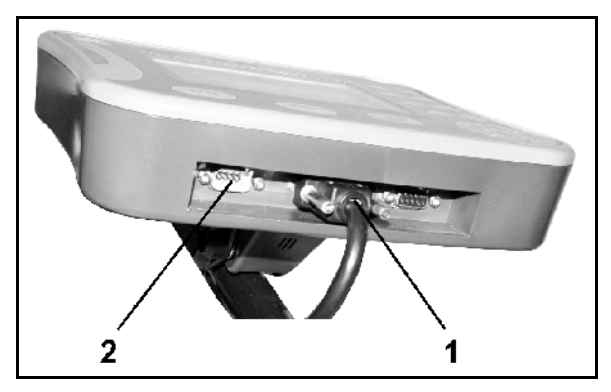

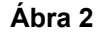

# **3.2 Akkumulátor-csatlakozókábel**

A szükséges üzemi feszültség 12 V, és ezt közvetlenül az akkumulátor szolgáltatja.

> Az **AMATRON<sup>+</sup>** készülék több akkumulátorral rendelkező traktorhoz való csatlakoztatása előtt a traktor kezelési utasításának áttanulmányozásával, vagy a traktor gyártójának megkeresésével tisztázza, hogy melyik akkumulátorhoz csatlakoztathatja a számítógépet!

- 1. Vezesse és rögzítse az akkumulátorcsatlakozókábelét a traktor vezetőfülkéjéből a traktor akkumulátoráig. Az elhelyezés során ne törje meg erősen az akkumulátorcsatlakozókábelét.
- 2. Az akkumulátor-csatlakozókábelét rövidítse le megfelelő hosszúságúra.
- 3. A kábel végéről (Ábra 3) kb. 250-300 mm hosszon vegye le a védőborítást.
- $\rightarrow$  A kábelvégeket (Ábra 3) egyenként csupaszítsa le 5 mm hosszúságban.
- 4. A kék kábelért (test) vezesse be egy laza gyűrűs nyelvbe (Ábra 4/1).
- 5. Fogóval nyomja össze.
- 6. A barna kábelért (+ 12 volt) az ütközőkapcsoló szabad végébe (Ábra 4/2) vezesse be.
- 7. Fogóval nyomja össze.
- 8. Az ütközőkapcsolót (Ábra 4/2) hőforrás (öngyújtó vagy hőlégfúvó) segítségével zsugorítsa össze, amíg a ragasztó ki nem lép.
- 9. Csatlakoztassa az akkumulátorcsatlakozókábelt a traktor akkumulátorához:
	- a barna kábelért a **+** saruhoz.
	- a kék kábelért a **-** saruhoz.

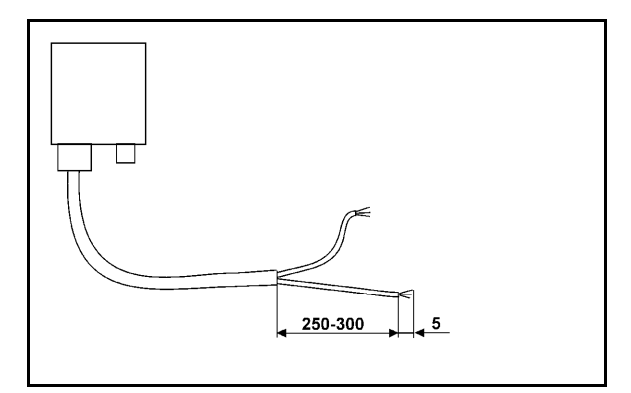

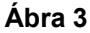

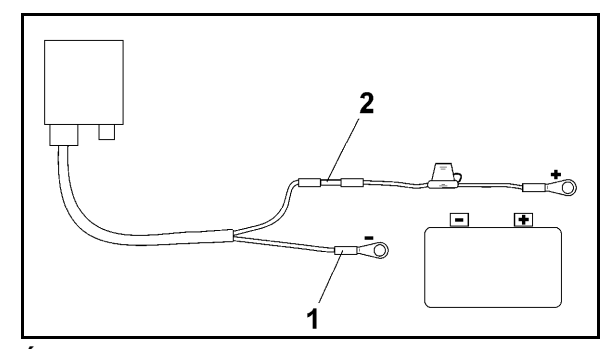

**Ábra 4** 

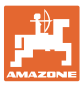

# **4 Termékleírás**

Az **AMATRON<sup>+</sup> készülékkel az <b>AMAZONE** gépek

kényelmesen vezérelhetők, kezelhetők és ellenőrizhetők.

Az **AMATRON**<sup>+</sup> készülék gépeken túlnyúlva különböző gépfajtákhoz használható.

Jelen üzemeltetési útmutató a különböző AMAZONE vetőgépek és az **AMATRON**<sup>+</sup> kezelését mutatja be.

A gép és az **AMATRON**<sup>+</sup> beállításai és kezelése típustól és felszereltségtől függően változik.

Az **AMATRON<sup>+</sup>** készülék a permetezőgép számítógépét vezérli. Ennek során a permetezőgép számítógépe megkap minden szükséges információt, és a pillanatnyi haladási sebességtől függően átveszi a szórásmennyiség területarányos szabályozását.

Az **AMATRON<sup>+</sup>** készülék tárolja az elindított feladat adatait.

Az **AMATRON<sup>+</sup>** készülék menürendszere a főmenüből, a munkamenüből és a művelőútmenüből áll.

### **Főmenü (Ábra 5)**

A főmenü több almenüből áll, amelyekben a munkavégzés megkezdése előtt

- adja meg az adatokat,
- határozza meg vagy adja meg a beállításokat.

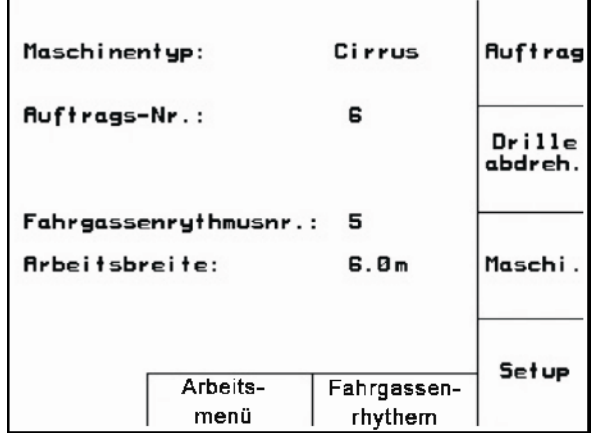

### **Munkamenü (Ábra 6)**

- munkavégzés közben a munkamenü kijelzi az összes szükséges permetezési adatot.
- használat közben a gép a munkamenün keresztül kezelhető.

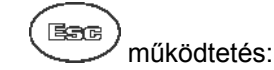

Váltás a főmenüből a munkamenübe.

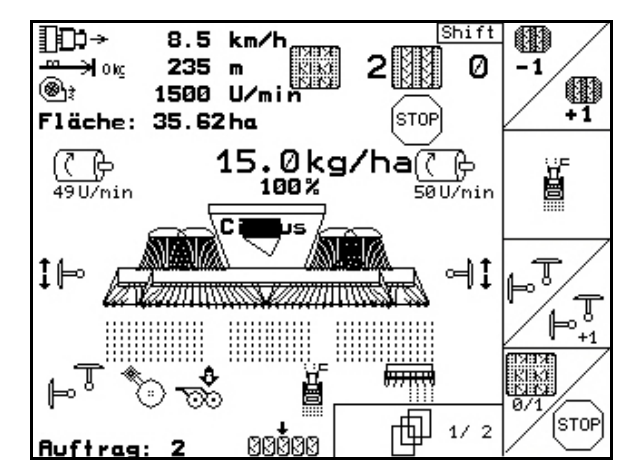

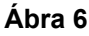

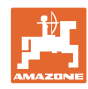

# **Művelőútritmus-menü**

A kifogástalan művelőútritmus megtalálása céljából.

- $\rightarrow$  működtesse a  $\circled{f}$  billentyűt:
	- Váltás a főmenüből a művelőútritmusmenübe

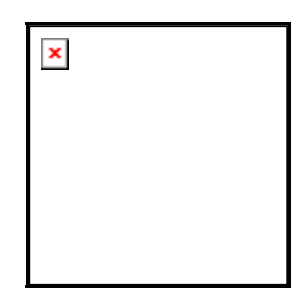

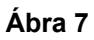

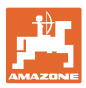

# **4.1 A billentyűk ismertetése**

Azok a funkciók, amelyeket a kijelző jobb oldali szélén egy funkciómező (négyzetes mező vagy átlósan elválasztott négyzetes mező mutat, a kijelző mellett jobb oldalon elhelyezett két billentyűsorral vezérelhetők.

- Amennyiben a kijelzőn négyzetes mező jelenik meg, akkor csak a jobb oldali billentyű (Ábra 8/1) van hozzárendelve a funkciómezőhöz (Ábra 8/A).
- Amennyiben a mezők átlósan el vannak választva:
	- a bal oldali billentyű (Ábra 8/2) de a felső, bal oldali funkciómezőhöz (Ábra 8/B) van hozzárendelve.
	- a jobb oldali billentyű (Ábra 8/3) az alsó, jobb oldali funkciómezőhöz (Ábra 8/C) van hozzárendelve.

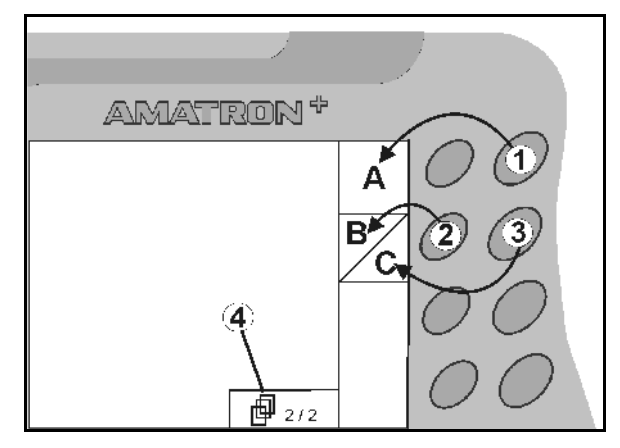

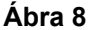

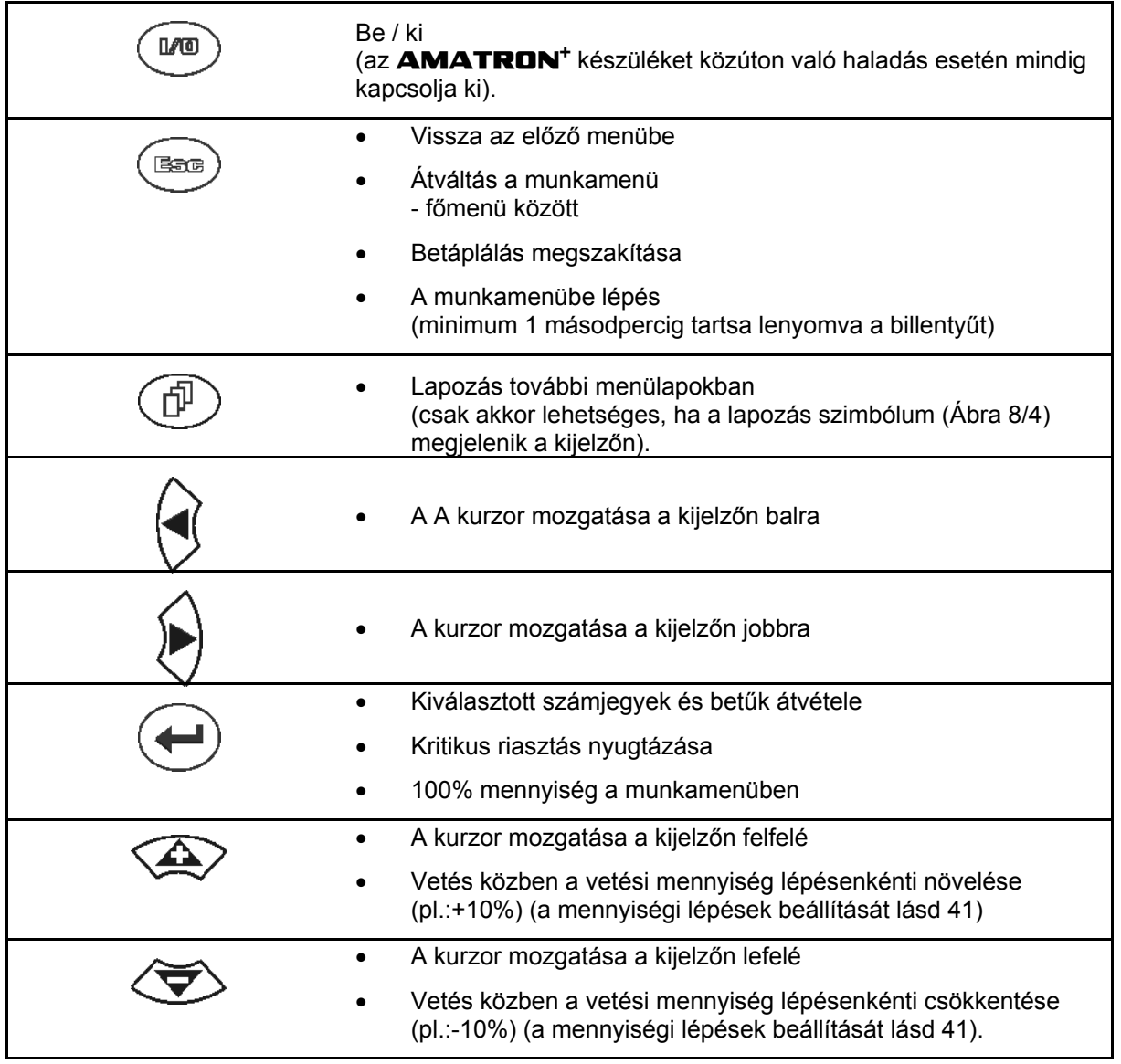

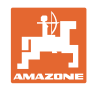

# **4.1.1 Shift – billentyű**

A készülék hátoldalán található a Shift

billentyű (Ábra 9/1).

- Amikor a Shift billentyű aktív, azt a kijelző mutatja (Ábra 10/1).
- A Shift billentyű működtetése esetén további funkciómezők (Ábra 11) jelennek meg, és a funkcióbillentyűk foglaltsága megfelelően megváltozik

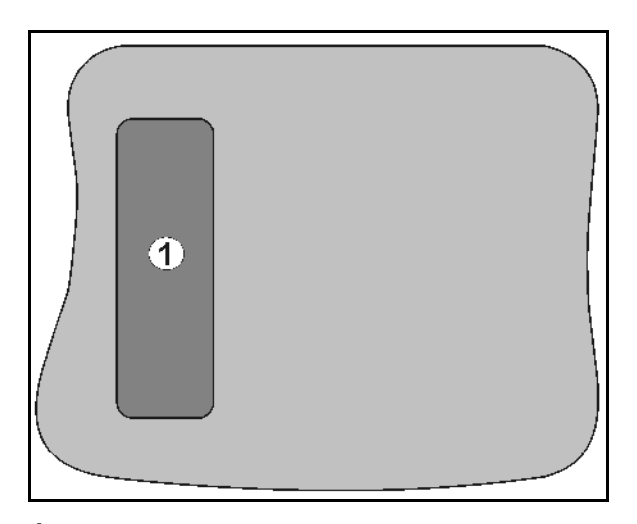

### **Ábra 9**

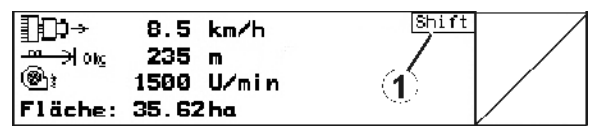

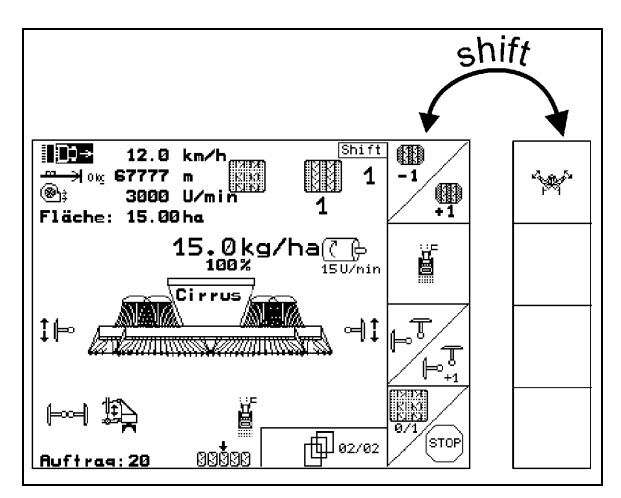

**Ábra 11** 

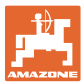

# 4.2 Betáplálás az **AMATRON<sup>+</sup> készülékbe**

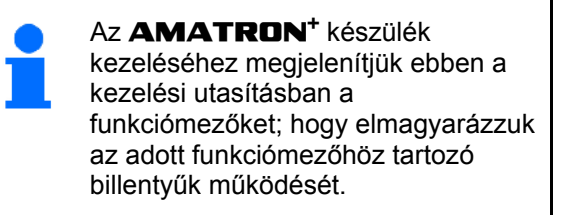

**Példa:** 

Funkciómező :

### **Leírása a kezelési utasításban:**

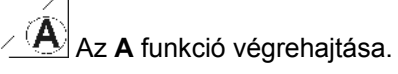

#### **Hatása:**

A gépkezelő működteti a funkciómezőhöz hozzárendelt billentyűt (Ábra 12/1), hogy végrehajtsa az **A** funkciót.

# **4.3 Szövegek és számjegyek betáplálása**

Amennyiben szükségessé válik szövegek vagy számjegyek betáplálása az **AMATRON<sup>+</sup>** készülékbe, úgy megjelenik a betáplálási menü (Ábra 13).

A kijelző alsó részén megjelenik egy választómező (Ábra 13/1) betűkkel, számokkal és nyilakkal, amelyekből a betáplálási sor (Ábra 13/2) fog állni (szöveg vagy számjegyek).

**Betűk vagy** 

számjegyek kiválasztása a választómezőben (Ábra 13/3).

- A választás elfogadása (Ábra 13/3).
- $\mathbb{C}\bar{\mathbb{E}}$  A betáplált sor törlése.
- $A \leftrightarrow a$ Váltás a nagy- / és kisbetűk között.
- A sor betáplálásának végeztével nyugtázza ezzel a billentyűvel.

A nyilak  $\leftrightarrow$  a választómezőben (Ábra 13/4) lehetővé teszik a szövegsorokban való mozgást. A nyíl <sup>+</sup> a választómezőben (Ábra 13/4) törli az utolsó betáplálást.

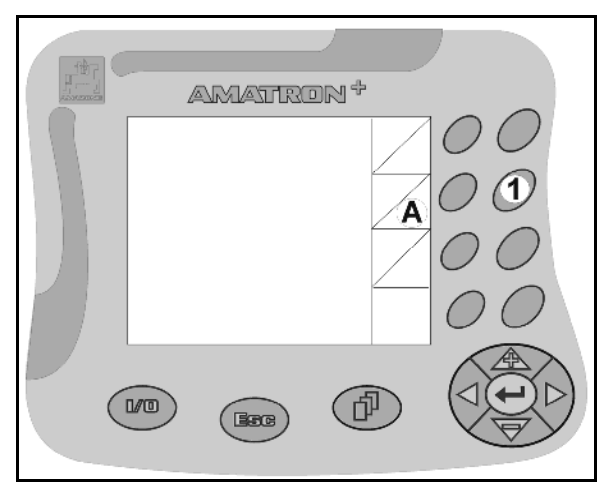

**Ábra 12** 

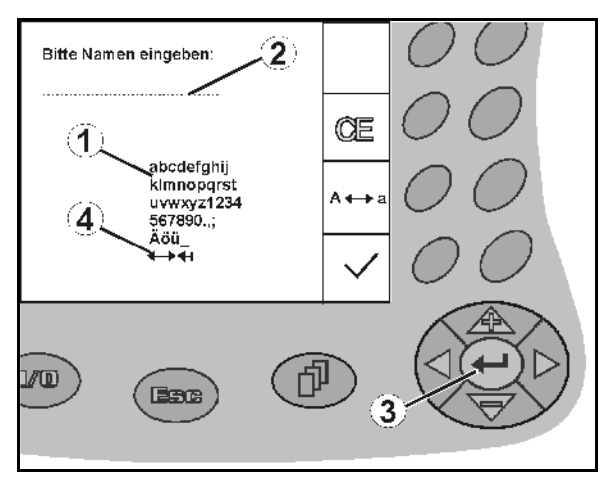

**Ábra 13** 

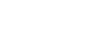

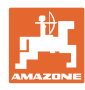

# **4.3.1 Opciók kiválasztása**

**Termékleírás** 

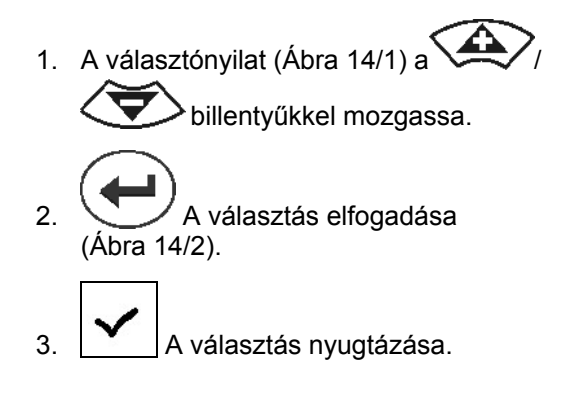

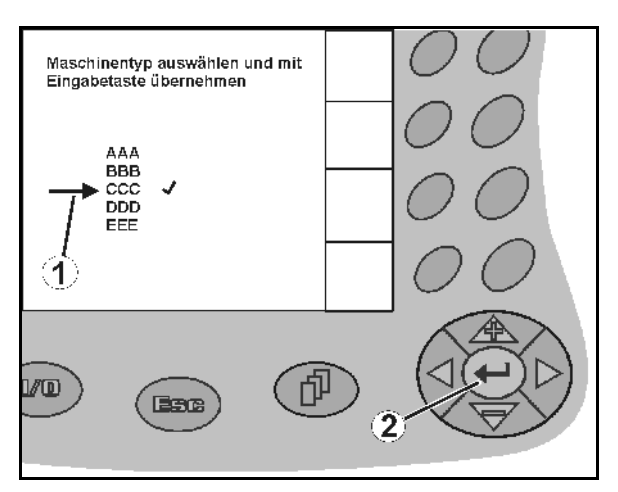

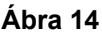

# **4.3.2 Toggle (billenő kapcsoló) funkció**

Funkciók be- / kikapcsolása, pl. feltöltöttségiszint érzékelő igen / nem:

- Működtesse egyszer a funkcióbillentyűt (Ábra 15/2)
- → Funkció **igen** (Ábra 15/1).
- Működtesse újra a funkcióbillentyűt
- Funkció **nem**.

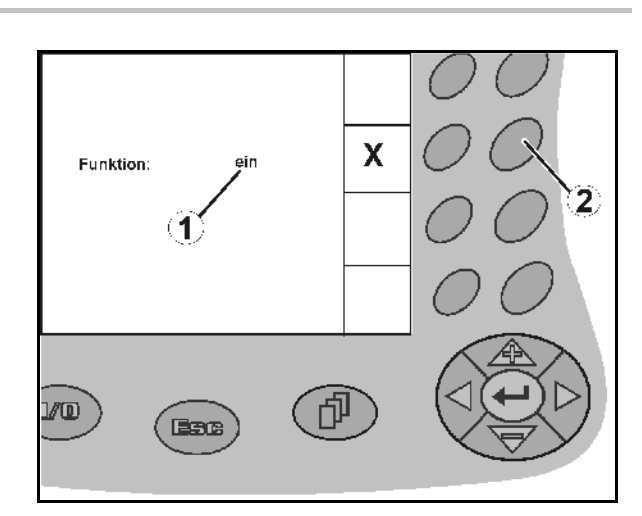

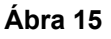

# **4.4 Szoftververzió**

Ez a kezelési utasítás az alábbi szoftver verzióktól kezdődően érvényes: Gép: MHX- verzió: 6. 01.02a IOP- verzió: 7.4.1 Terminál: BIN- verzió: 3.22.0

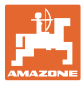

# **4.5 Az** AMATRON+  **készülék hierarchiája**

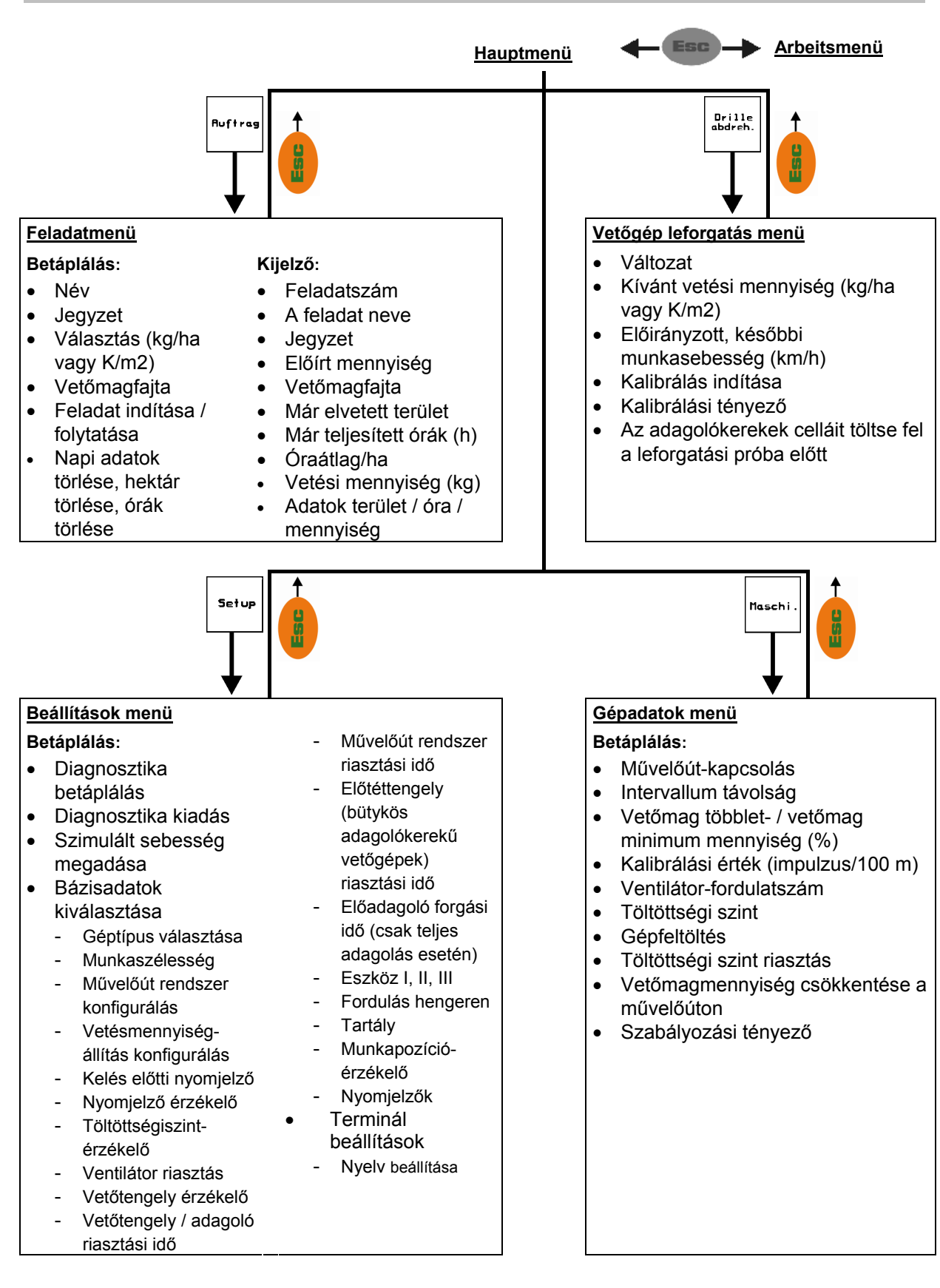

# **5 Üzembevétel**

# **5.1 Startképernyő**

Az **AMATRON<sup>+</sup>** készülék bekapcsolása után a csatlakoztatott gép számítógépén megjelenik a startmenü (Ábra 16) és a terminál a szoftver verziószámát mutatja.

Kb. 2 másodperc elteltével az **AMATRON<sup>+</sup>** készülék automatikusan a főmenüre ugrik.

Az **AMATRON<sup>+</sup>** készülék bekapcsolása után a gép számítógépéről adatokat tölt be, pl. az alábbi esetekben:

- új számítógép használatakor,
- új **AMATRON<sup>+</sup>** terminál használatakor,
- az **AMATRON**<sup>+</sup> terminál újraindítása (RESET) esetén

ezt a startképernyőt (Ábra 16) mutatja.

### **5.2 Főmenü**

Feladatmenü: a feladattal kapcsolatos adatok betáplálása. A vetési munka **Ruffra** megkezdése előtt indítsa el a feladatot (lásd 26. oldalon).

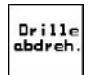

Vetőgép leforgatási menü: a leforgatási próba végrehajtása a vetési munka megkezdése előtt (lásd 29. oldalon).

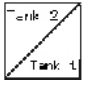

Osztott tartállyal rendelkező gépek esetén a külön kalibrálás érdekében két funkciós mező van.

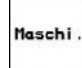

Gépadatok menü: a gépspecifikus, vagy egyedi adatok betáplálása (lásd 19. oldalon).

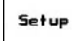

Beállítások menü: adatok betáplálása és kiolvasása az ügyfélszolgálat részére karbantartás vagy üzemzavar esetén (lásd 32. oldalon).

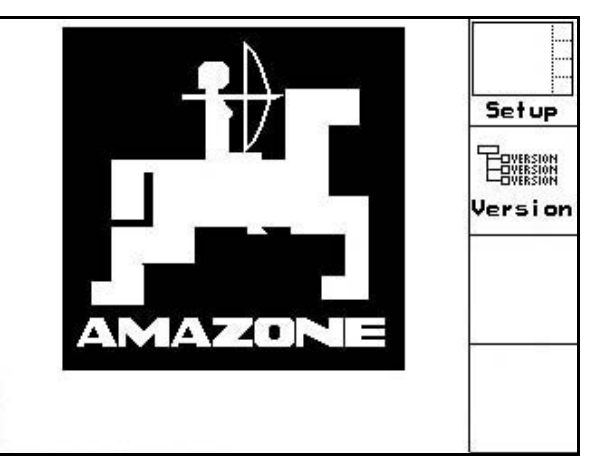

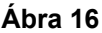

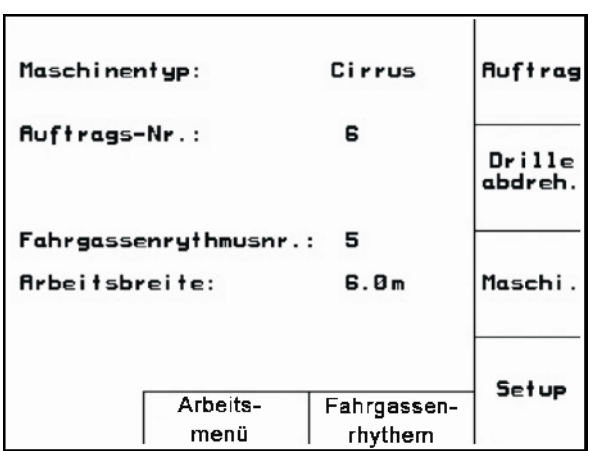

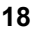

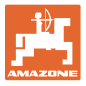

# **5.3 Gépadatok megadása**

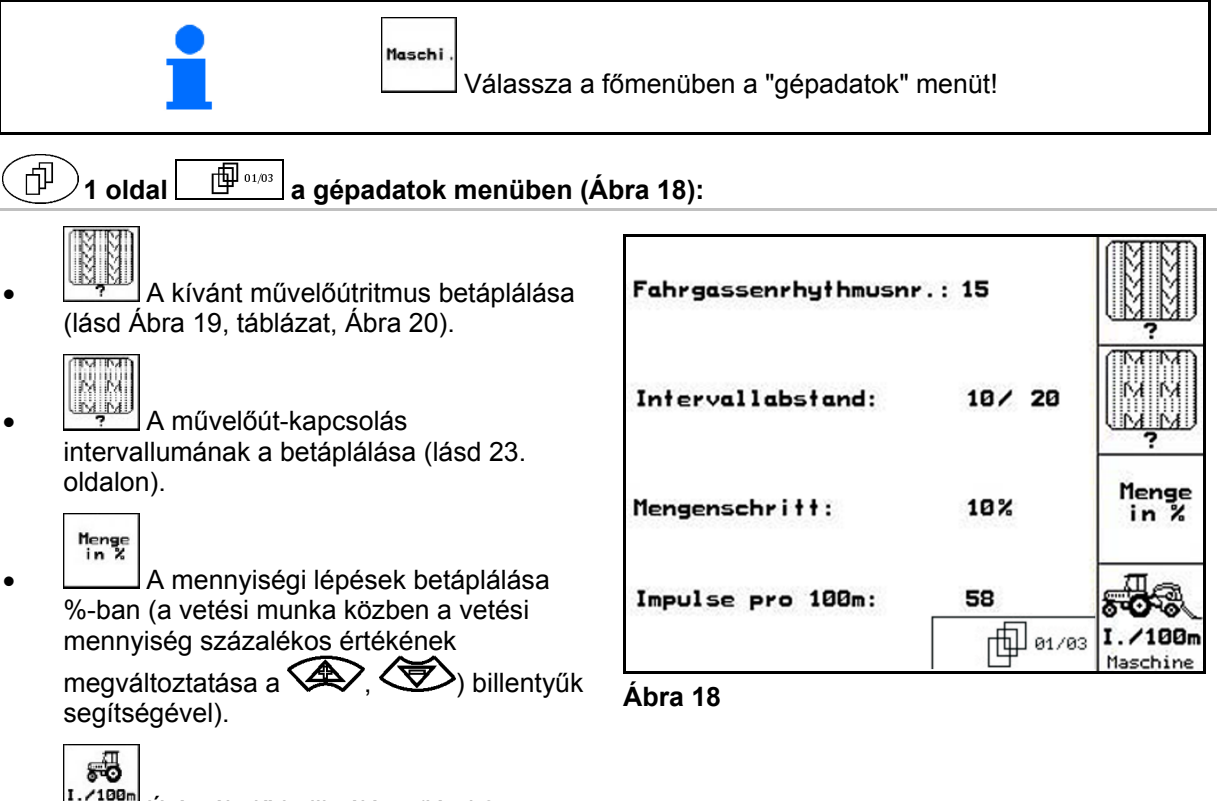

• **Extragal Útérzékelő kalibrálása (lásd 24.** oldalon).

### **Művelőút-ritmus**

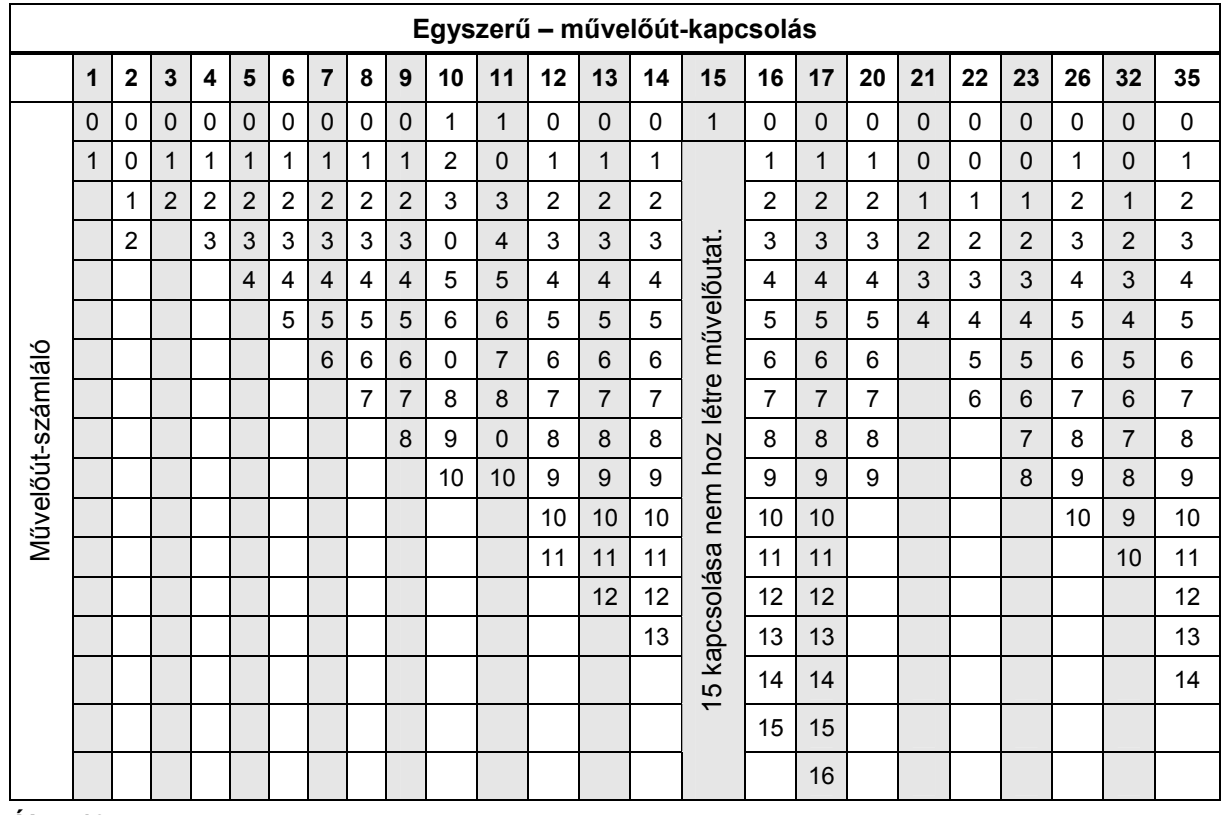

#### **Ábra 19**

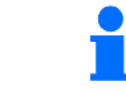

A Cayena-val kettős művelőutak kialakítása **nem** lehetséges

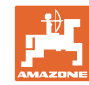

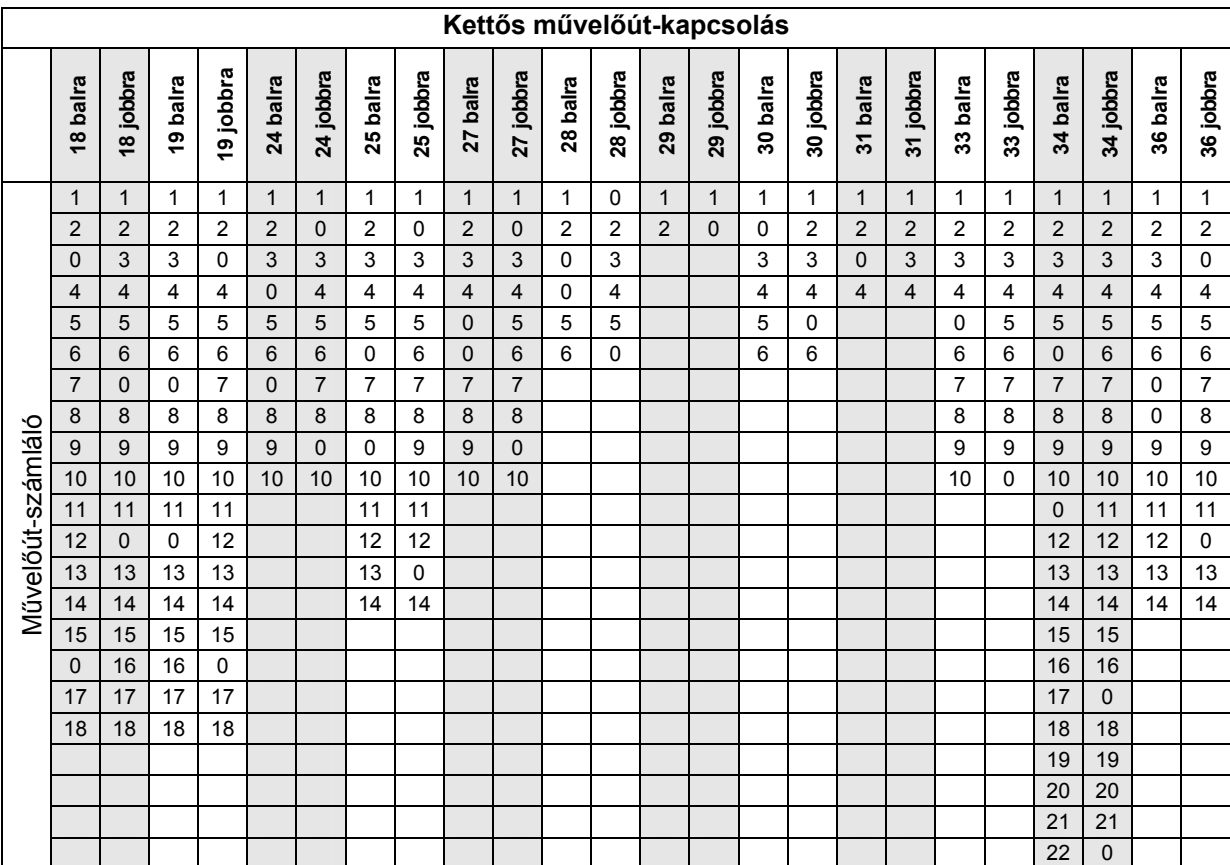

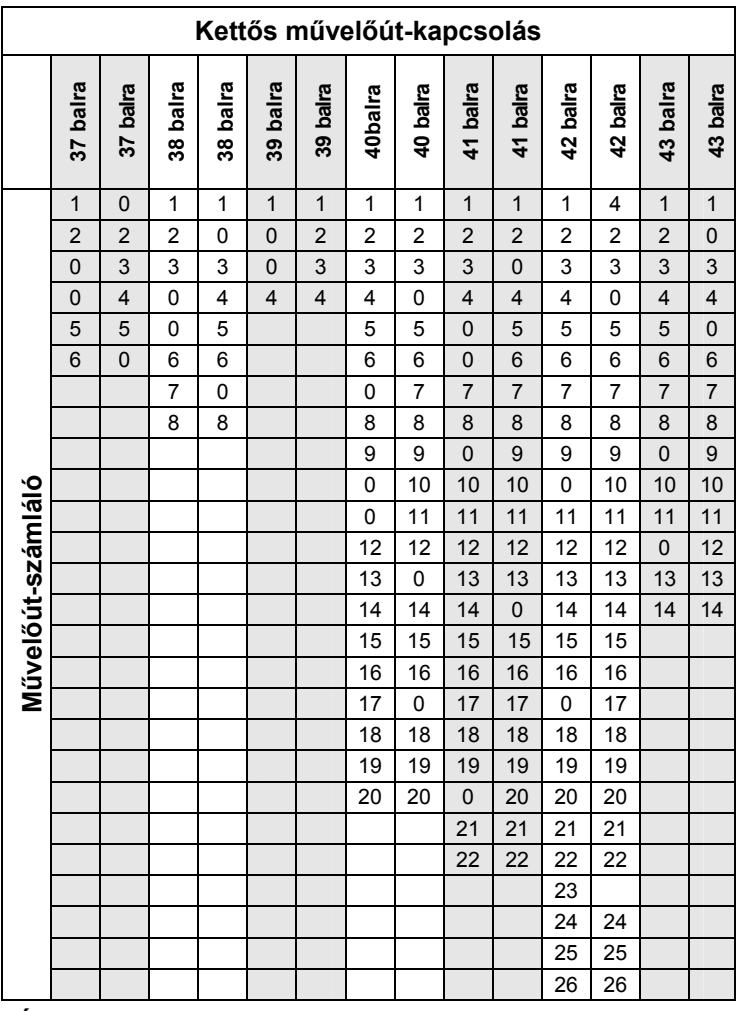

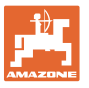

# 2 oldal  $\boxed{\Box^{\Box^{0203}}}$ a gépadatok menüben (Ábra 21)

- (⊗∖⊣
- Az aktuális ventilátor-fordulatszám (1/perc) átvétele üzemeltetés közben egy olyan fordulatszámként, amelyet ellenőrizni kell.
- Annak a ventilátor fordulatszámnak (1/perc) a megadása, amelyet ellenőrizni kell.

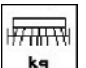

**ks** A tartály aktuális feltöltöttségi szintjének (kg) a megadása.

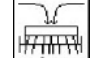

**Az utántöltött mennyiség (kg)**<br>Kaz utántöltött mennyiség (kg) megadása.

# $\sqrt{m}$

- vészje. A vetőmagtartályban visszamaradó mennyiség (kg) megadása, amely esetén a feltöltöttségi szint vészjelzőjének már riasztást kell adnia.
- Az **AMATRON<sup>+</sup>** készülék riasztó jelzést ad, ha
	- eléri az elméletileg kiszámított visszamaradó mennyiséget, vagy ha
	- a feltöltöttségiszint-érzékelőt (opció) már nem fedi vetőmag.

#### 巾 3. oldal **| E<sup>p (3,03</sup>)** a gépadatok menüben (Ábra 22)

- A vetőmagmennyiség csökkentésének betáplálása (%-ban) művelőút elhelyezése során (lásd Ábra 23, táblázat, csak olyan gépek esetén szükséges, amelyek nem rendelkeznek a tartályba történő vetőmagvisszavezetéssel).
	-
- Az adagolómotorok szabályozási tényezőjének a betáplálása.

Alapérték: 1

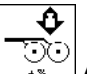

⊙⊙)<br><sub>-∗</sub>\_\_ A vetési mennyiség növelésének megadása fokozott csoroszlyanyomásnál

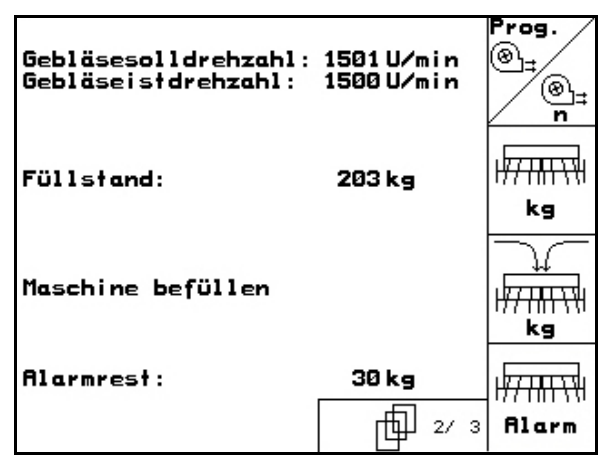

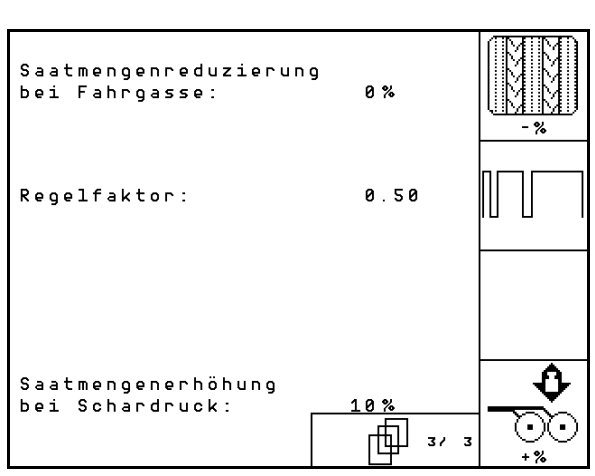

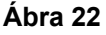

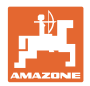

# **5.3.1 A vetési mennyiség csökkentésének táblázata művelőutak létrehozásakor**

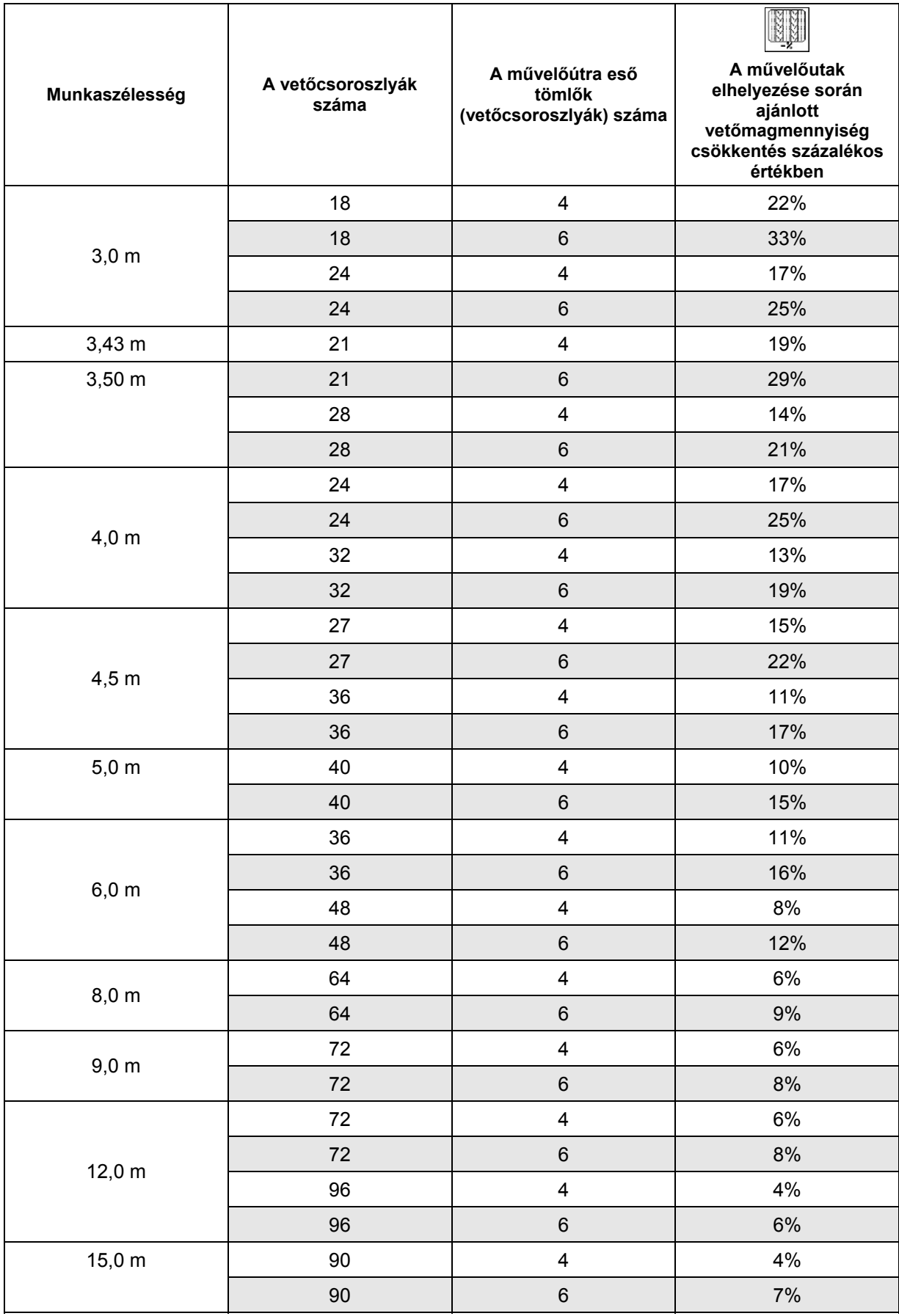

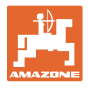

# **5.3.2 A művelőút-kapcsolás intervallumának a betáplálása (gépadatok )**

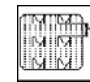

• **EXENCIAL LA bevetett szakasz (m) betáplálása** bekapcsolt művelőút-kapcsolási intervallum esetén.

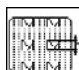

 A bevetetlen szakasz (m) betáplálása bekapcsolt művelőút-kapcsolási intervallum esetén.

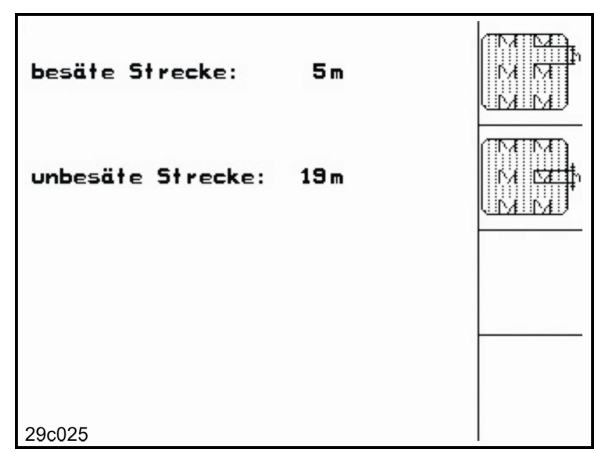

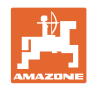

# **5.3.3** Az útérzékelő kalibrálása (gépadatok  $\boxed{\Box^{(1)}\circ\cdots}$

A vetési mennyiség beállításához, és az elvetett terület regisztrálásához, illetve a haladási sebesség meghatározásához az AMATRON<sup>+</sup> készüléknek szüksége van a vetőgép hajtókerekének impulzus-számára egy 100 m-es mérőszakaszon.

Az imp./100m érték azoknak az impulzusoknak a száma, amelyeket az **AMATRON<sup>+</sup>** készülék a mérési menet során a vetőgép hajtókerekéről kap.

Az imp./100m értéket meg kell határozni:

- az első használat előtt
- különböző talajok esetén
- a leforgatási próba során meghatározott és a szántóföldön kivetett vetőmagmennyiség közötti eltérés esetén
- a kijelzett és a ténylegesen elvetett terület közötti eltérés esetén.

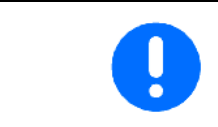

Az imp./100m kalibrálási érték nem lehet kisebb, mint 250, különben az **AMATRON<sup>+</sup> készülék nem működik előírásszerűen.** 

Az imp./100m érték betáplálására 2 lehetőség van:

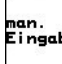

 az érték ismert és kézzel beírja az **AMATRON<sup>+</sup>** készülékbe.

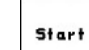

 az érték nem ismert, és a 100 m-es mérőszakaszon végighaladva határozza meg.

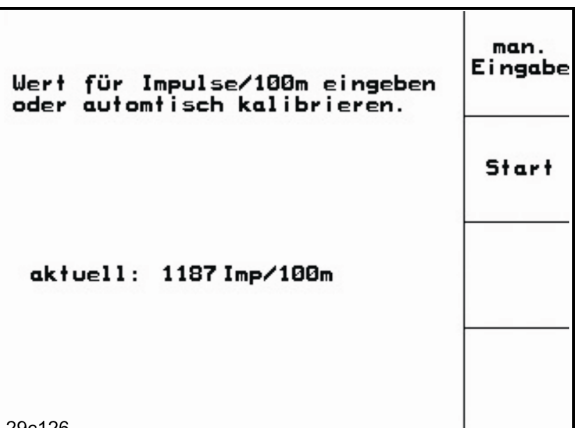

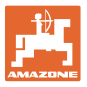

A kalibrálási érték meghatározása egy 100 m-es mérőszakaszon való végighaladással:

 A szántóföldön pontosan mérjen ki egy 100 m-es mérőszakaszt. Jelölje meg a mérőszakasz kezdő- és végpontját (Ábra 26).

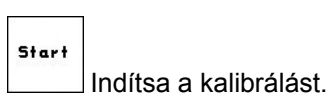

- Pontosan haladjon végig a mérőszakaszon a kezdő- és végpont között (induláskor a számláló 0 értékre ugrik). A kijelzőn a
- folyamatosan meghatározott impulzusok száma jelenik meg. 100 m megtétele után álljon meg. A kijelzőn
- most már a meghatározott impulzusok száma jelenik meg.
- Az imp./100m érték elfogadása.
- **Back**<br>Az imp./100m érték elvetése.

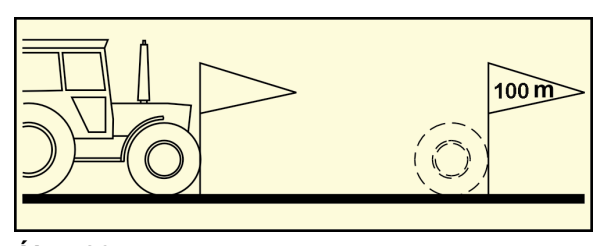

**Ábra 26** 

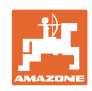

# **5.4 Feladat készítése**

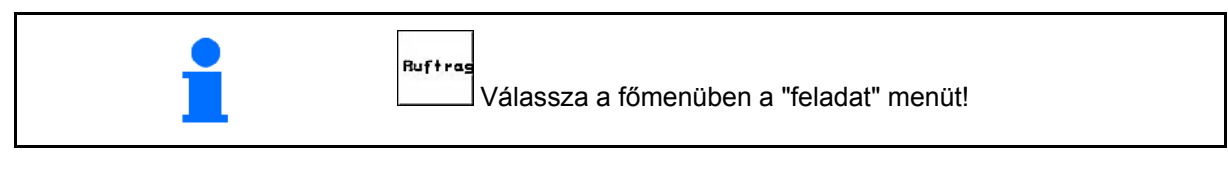

A feladat menü megnyitásával az utoljára elindított feladat jelenik meg.

Maximálisan 20 feladat menthető el.

印 Új feladat elkészítéséhez válasszon egy feladatszámot.

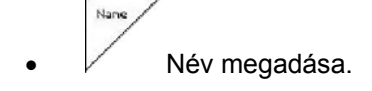

- **Notiz** Jegyzet beírása.
- Ennek a feladatnak az összes adatát törli.
- **A feladat indítása, hogy a beérkező** adatokat ehhez a feladathoz helyezze el.
	- $k^2/2$
	- Előírt mennyiség megadása.
- Sorte A vetőmagfajta almenü lehívása:
	- Sorte A vetőmagfajta kiválasztása.
		- 9 pro<br>1000K
	- $\sim$   $\sim$  1000 magsúly megadása.

(osztott tartálynál nem)

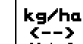

 $\begin{bmatrix} 1 & 1 \\ 1 & 1 \end{bmatrix}$ Vetőmagmennyiség kijelzése kg / ha vagy mag / m<sup>2</sup> értékben.

Csak osztott tartály esetén:

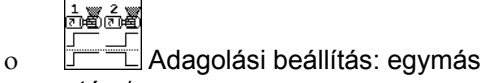

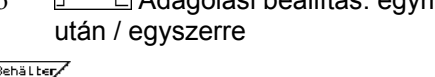

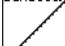

 Csak osztott tartályú Cayena esetén: átkapcsoló az 1-es vagy 2-es tartály megadására.

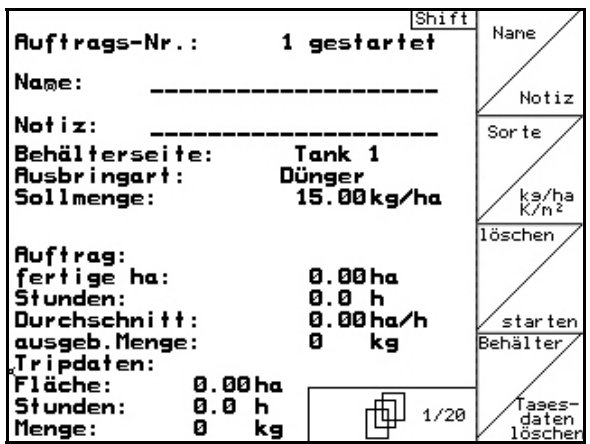

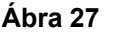

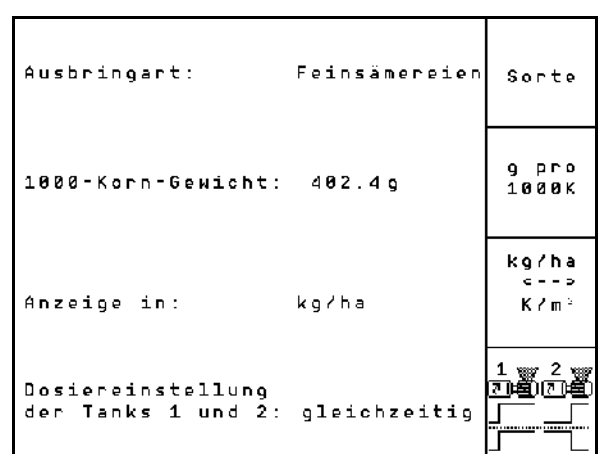

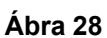

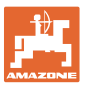

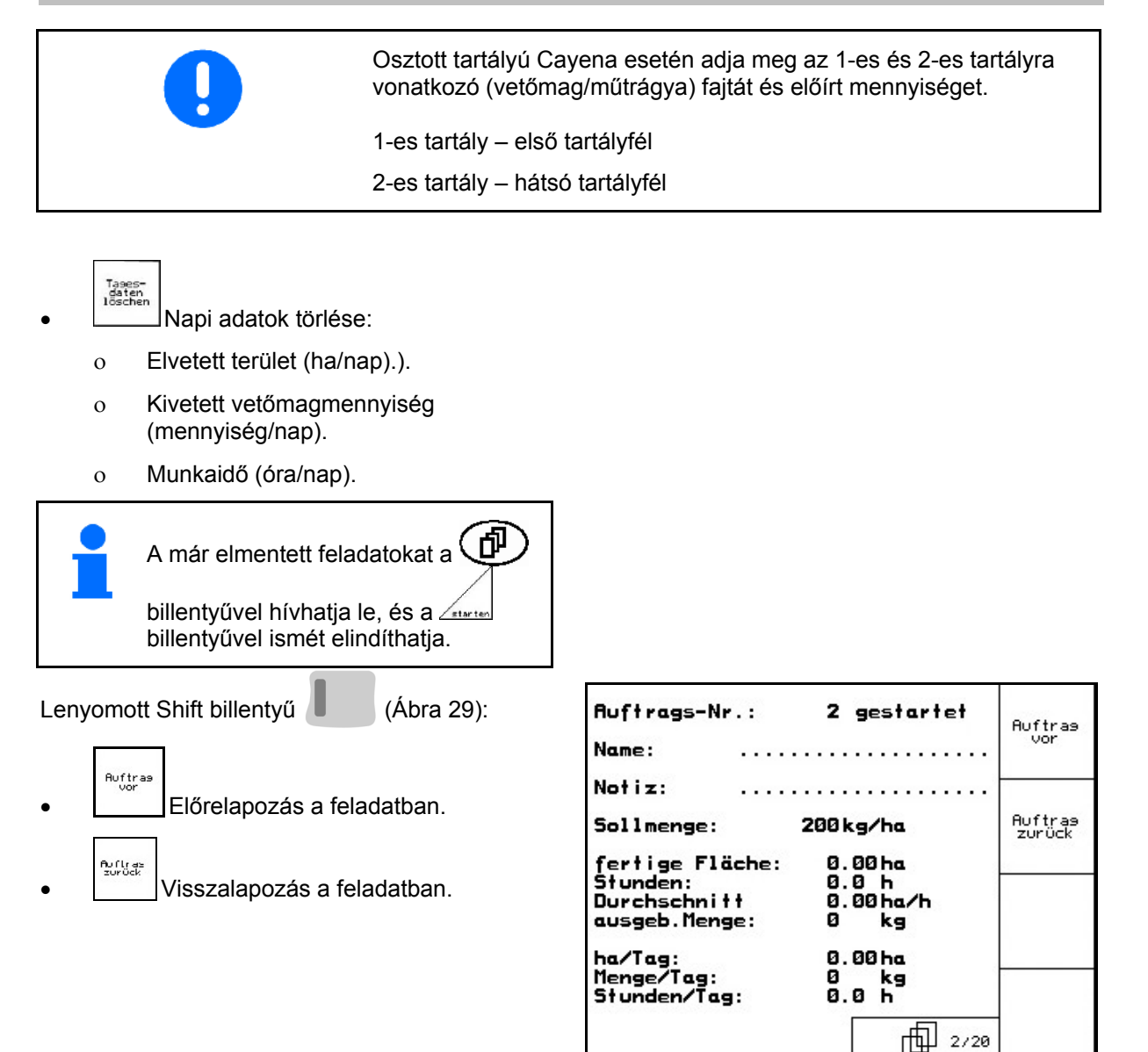

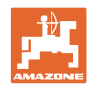

# **5.4.1 Külső feladat**

Egy PDA-számítógépen keresztül külső feladat adható meg az **AMATRON**<sup>+</sup> készülék számára, és az el is indítható.

Ez a feladat mindig a 21-es feladatszámot kapja.

Az adatátvitel soros porton keresztül történik.

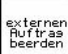

- A külső feladat befejezése (törli a külső feladat adatait).
- $\rightarrow$  Előbb ismét átadja az adatokat a PDAszámítógépnek.

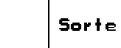

• **Letőmagfajta kiválasztása.** 

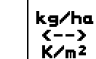

•  $\Box$  Vetőmagmennyiség kijelzése kg / ha vagy mag / m<sup>2</sup> értékben

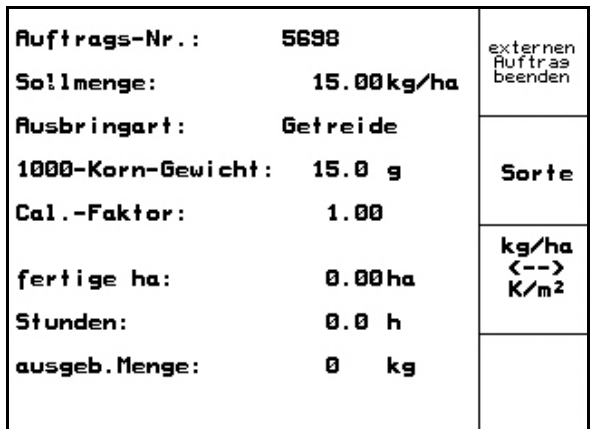

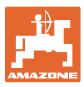

# **5.5 Leforgatási próba**

A leforgatási próbával ellenőrizze, hogy a későbbi vetés során a kívánt vetési mennyiséget juttatja-e ki.

A leforgatási próbát mindig végezze el:

- másik vetőmagfajtára való átálláskor,
- ugyanazon vetőmagfajta esetén, amennyiben eltér a magméret, az alak, a fajsúly, és ha változik a csávázás,
- az adagolóhenger cseréje esetén,
- a leforgatási próba és a tényleges vetési mennyiség eltérése esetén.

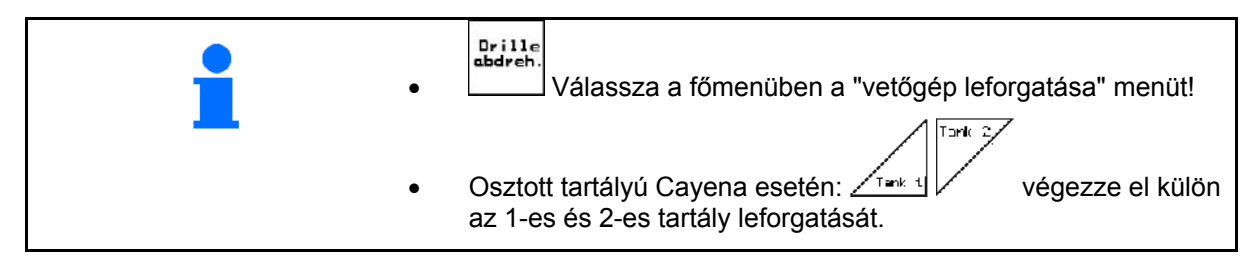

- 1. A leforgatási próbát a vetőgép kezelési utasításának megfelelően készítse elő!
- 2.  $\vee$  A vetőmagfajta almenü lehívása:
	- Sorte A vetőmagfajta kiválasztása.
	- 9 Pro<br>1000K  $\sim$  1000 magsúly megadása.
		- (osztott tartálynál nem)

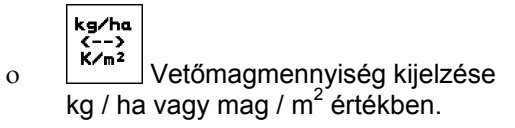

Csak osztott tartály esetén:

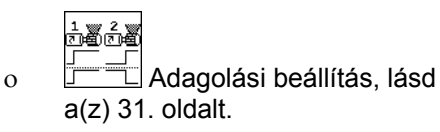

kg/ha<br>K/n<sup>2</sup>

Sorte

3. A kívánt vetési mennyiség ellenőrzése / megadása.

| -Sollmenge eingeben<br>-vorgesehene Geschwindigkeit<br>eingeben                               |                                                    | Sor te<br>ka/ha<br>K/n2 |
|-----------------------------------------------------------------------------------------------|----------------------------------------------------|-------------------------|
| -Abdrehen starten<br>-abgedrehte Menge in kg<br>e i ngeben                                    |                                                    | km/h                    |
| aktuell eingestellt:<br>Arbeitsbreite:<br>Sollmenge:<br>vorg.Geschw.:<br><b>Abdrehfaktor:</b> | 3.0 <sub>m</sub><br>15.00 kg/ha<br>12 km/h<br>1.03 | Abdreh.<br>starten      |
|                                                                                               |                                                    | Cal.<br>Fac.            |
|                                                                                               |                                                    |                         |

**Ábra 31** 

### **Üzembevétel**

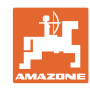

 $kn/h$ 

 4. Előirányzott, későbbi munkasebesség (km/h) megadása.

 $\frac{\text{Cal}}{\text{Eu}}$ .

- 5.  $\triangleright$  A leforgatási tényezőt az első leforgatás előtt állítsa be 1.00-re, vagy egy tapasztalati értékre.
- 6. Ellenőrizze, hogy a megfelelő adagolóhenger van-e beszerelve (durva, közepes, finom).

```
俺
```
- 7.  $\left| \times \right|$  Előadagolással töltse fel az adagolóhenger celláit. A forgási idő beállítható (lásd 47. oldal).
- 8. Ürítse ki a felfogótartályt.

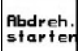

- 9. A leforgatási próba indítása.
- $\rightarrow$  Az elektromos motor a felfogótartályba adagolja a leforgatás közbeni mennyiséget a hangjelzés megszólalásáig.

$$
\Theta_{\text{c}}
$$

10. A leforgatási próba befejezése.

 11. Mérje meg a felfogó tartály(ok)ba hullott vetőmagmennyiséget (vegye figyelembe a tartály súlyát), és adja meg a súlyt a terminálban.

A használt mérleg pontos legyen. A pontatlanság eltérést okozhat a tényleges vetési mennyiség tekintetében

Az **AMATRON<sup>+</sup>** készülék a leforgatási próba megadott adatai alapján kiszámítja a szükséges leforgatási tényezőt, és beállítja az elektromos motor megfelelő fordulatszámát.

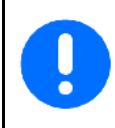

A helyes beállítás ellenőrzése céljából ismételje meg a leforgatási próbát.

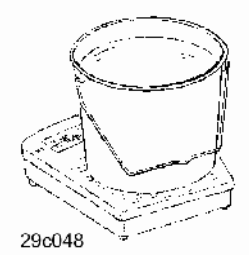

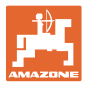

## **5.5.1 Leforgatási próba osztott tartály esetén (opció Cayena vetőgépre)**

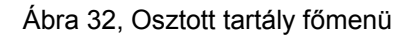

<u>์™kal</u> -es tartály – Leforgatási próba első tartályfé.

$$
\overline{\mathbb{P}^{\text{int}}(\mathbb{P})}
$$

 2-es tartály – Leforgatási próba hátsó tartályfél.

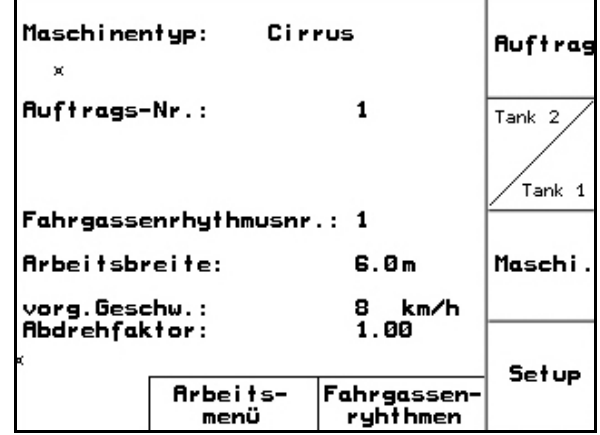

### **Ábra 32**

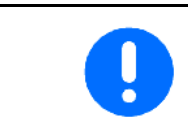

Végezzen kalibrálási próbát egymás után az 1. és 2. tartály adagolóján!

# **5.5.2 Adagolási beállítás: egymás után / egyszerre**

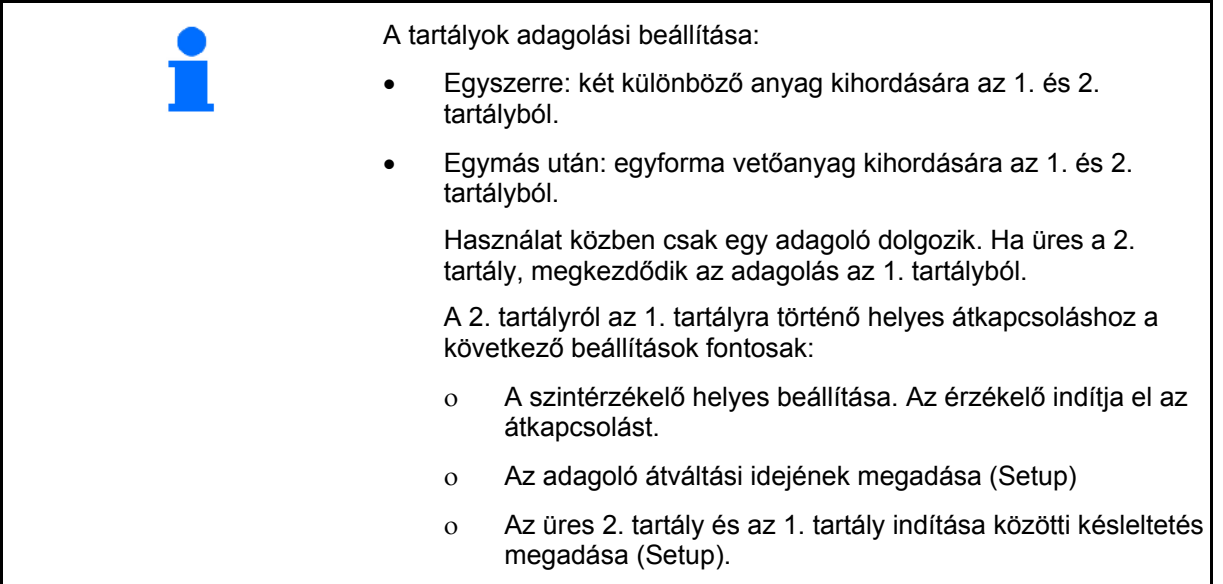

Egyedi eset: Osztott tartály, egyforma vetőanyag, egyszerre adagolás. Az előírt mennyiséget fel kell osztani az adagolókra. El kell végezni a kalibrálási próbát az adagolókra jutó előírt mennyiség megfelelő része számára.

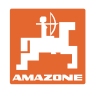

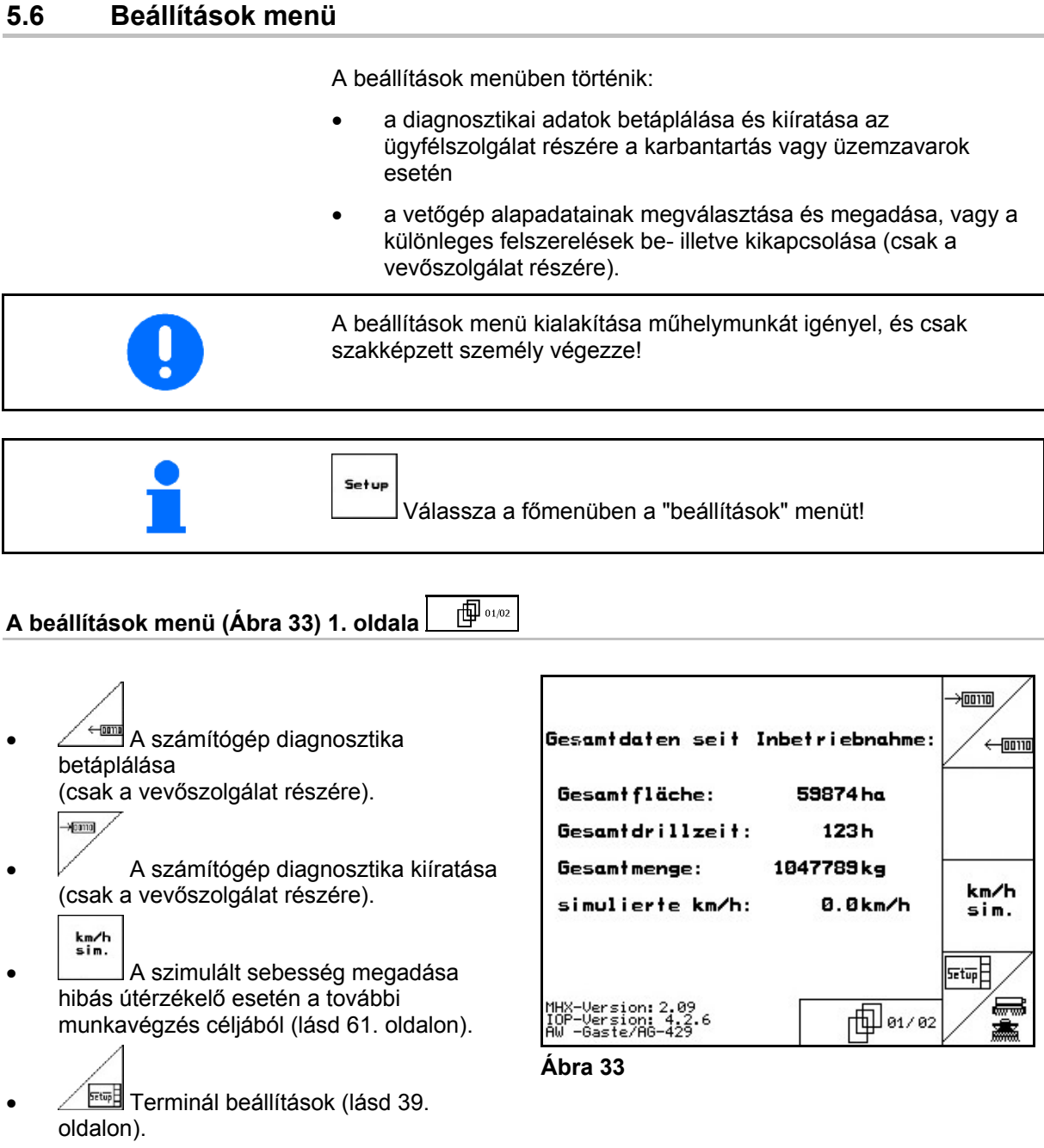

**Alapadatok megadása.** 

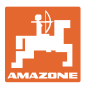

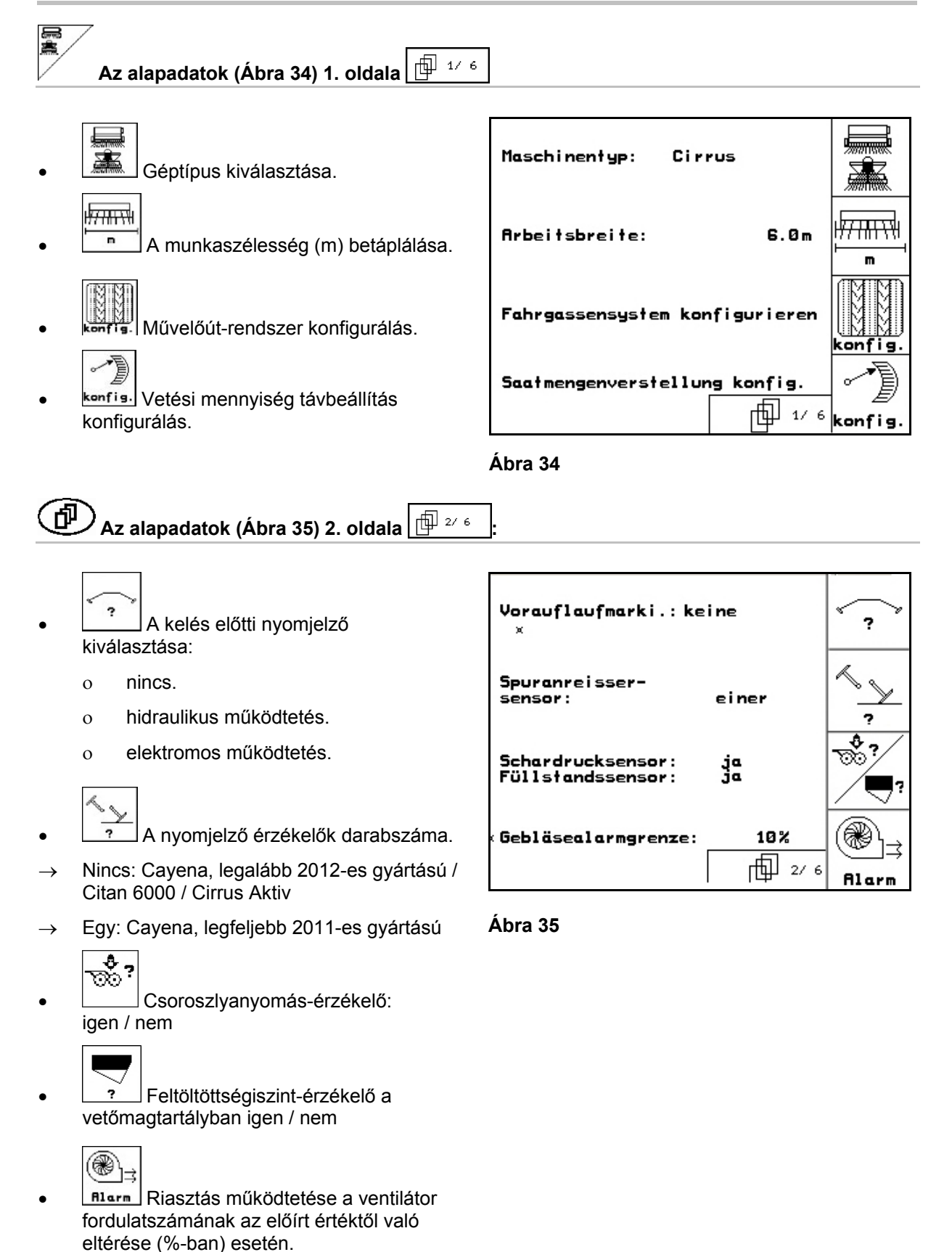

### **Üzembevétel**

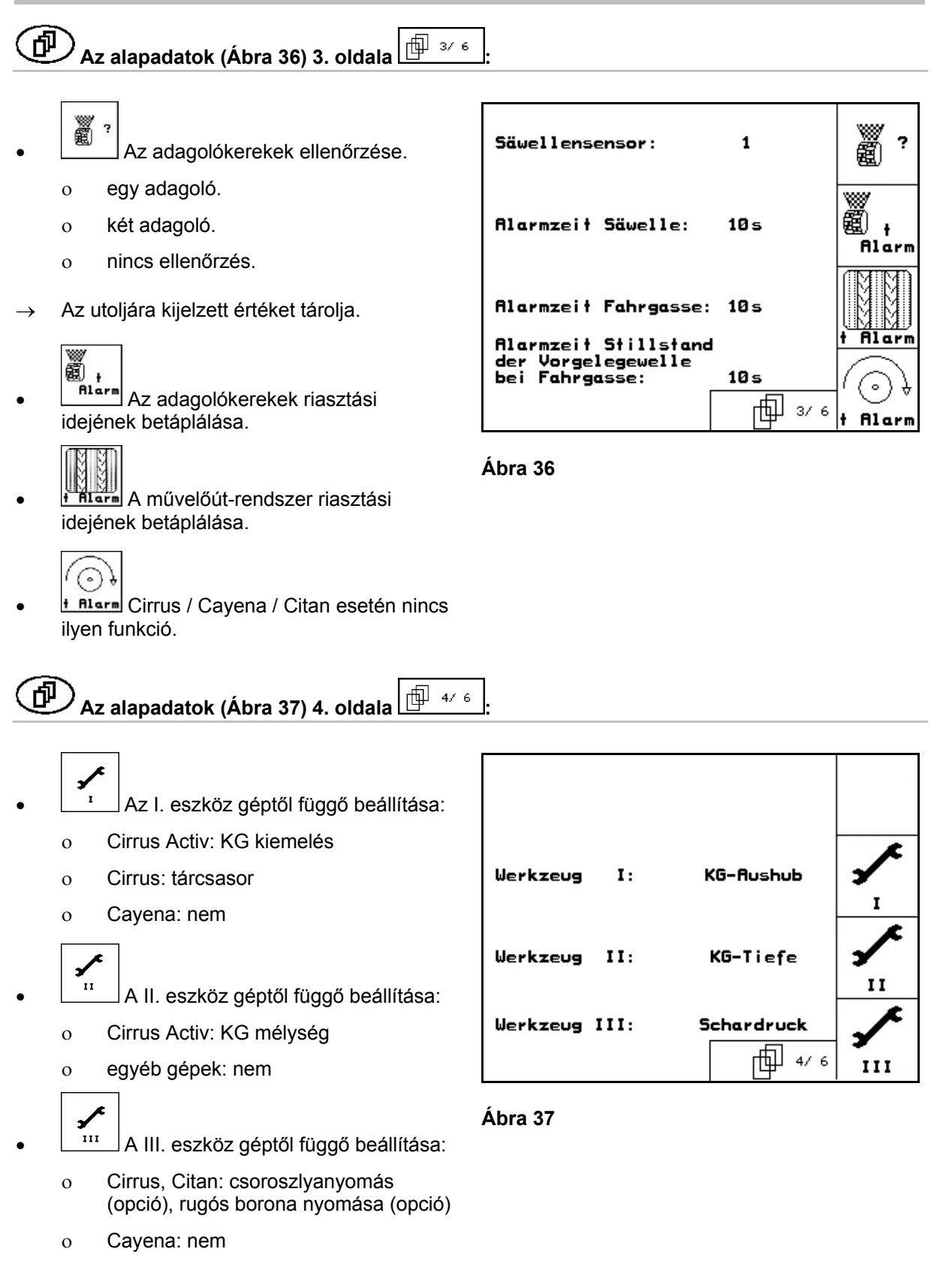

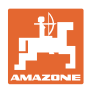

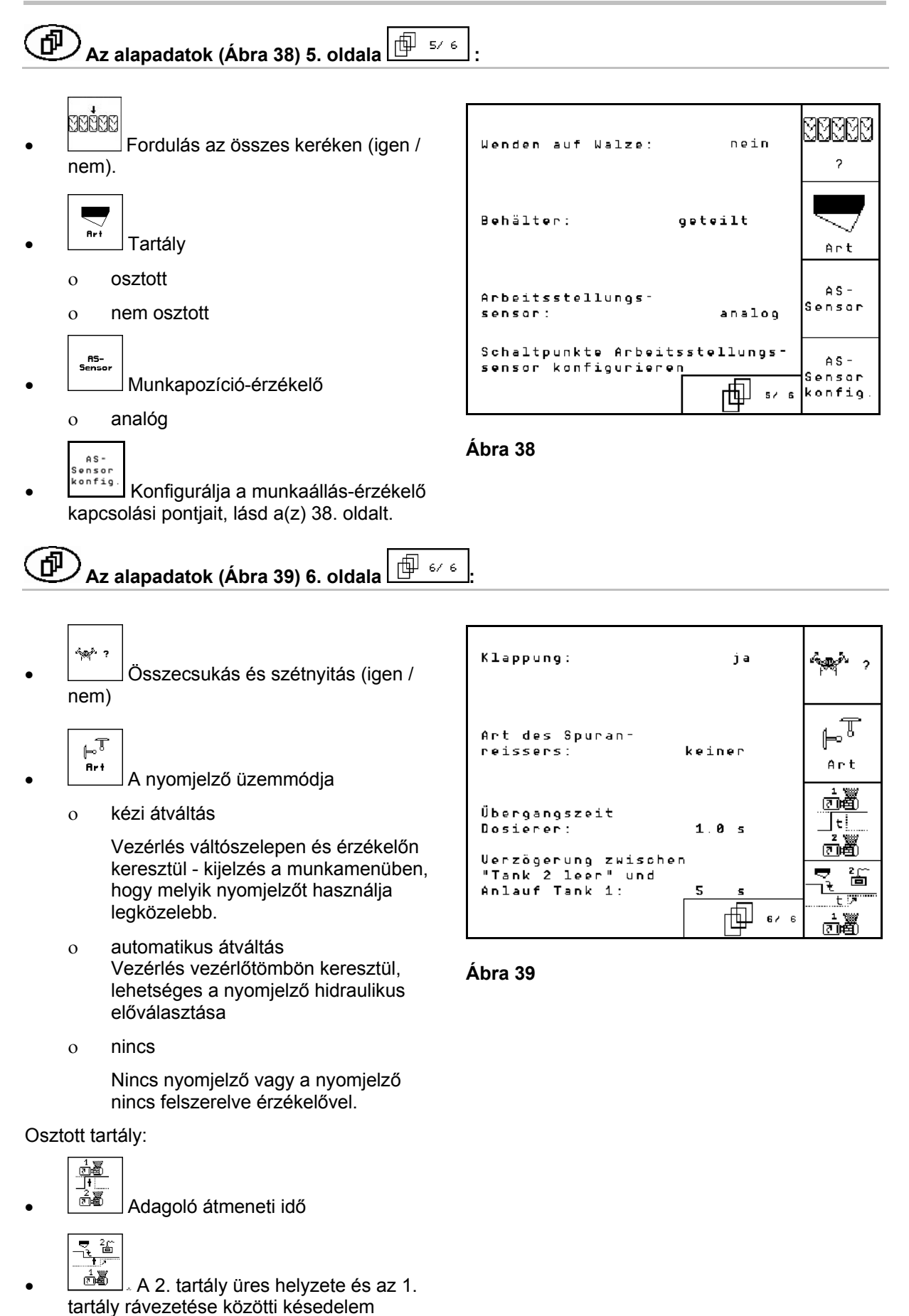

Amatron+ BAG0099.1 07.12 **35**

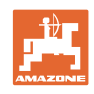

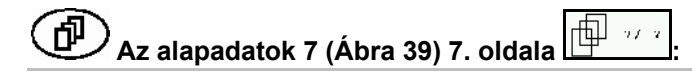

Csak Cirrus Aktiv:

- $\mathbf{K}\mathbf{G}$  $\frac{1/\min}{2}$  Adja meg a KG fordulatszámérzékelők számát.
	- Nem nincs érzékelő
	- $\circ$  3/20  $\rightarrow$  KG6000 (3 érzékelő /20 impulzus fordulatonként)
	- o  $3/1 \rightarrow KG6001$  (3 érzékelő / 1 impulzus fordulatonként)

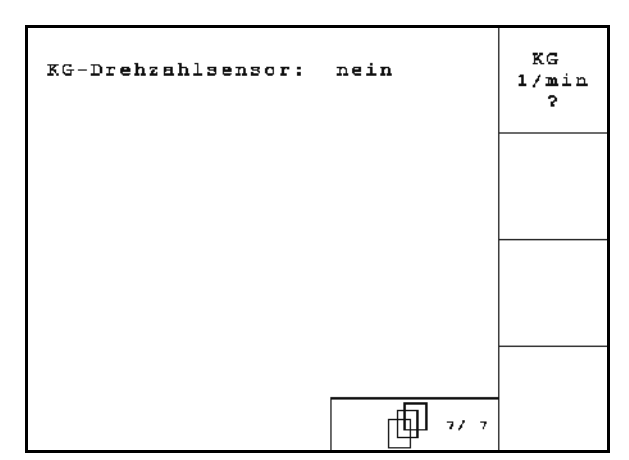

**Ábra 40** 

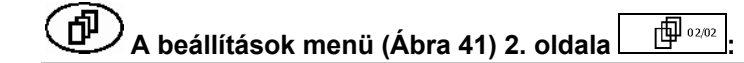

RESET <sup>1aschinen</sub>.<br>F<sup>echner</sup> A gépadatok visszaállítása a gyári</sup> beállításokra. Az összes megadott és feltöltött adat elveszik, pl. feladatok, gépadatok, kalibrálási értékek és beállítási adatok.

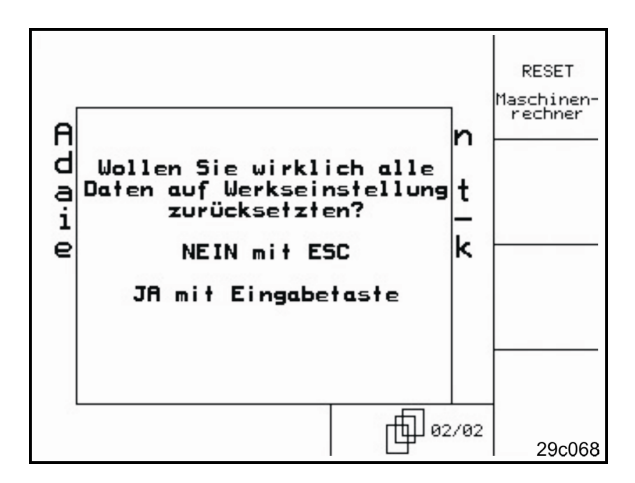

**Ábra 41** 

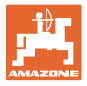

# **5.6.1 Művelőút-rendszer konfigurálás**

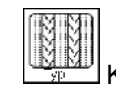

- Különálló vagy dupla művelőút
- egy művelőút-motorral működtetve,
- két művelőút-motorral működtetve.

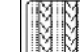

 A kiemelés után a művelőút továbbkapcsolásáig eltelt idő.

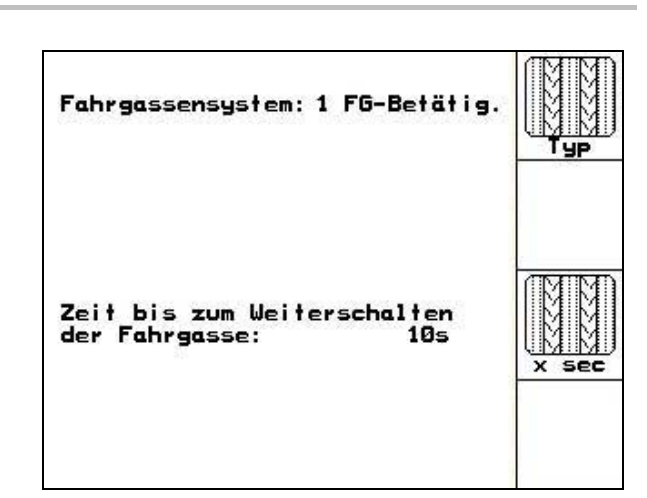

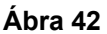

# **5.6.2 Vetési mennyiség távbeállítás konfigurálás**

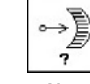

- Vetési mennyiség távbeállítás választás:
	- $\rightarrow$  elektromos teljes adagolás

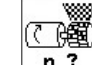

n ? Adja meg az adagolók számát.

(「躑

- $A<sup>nt</sup>$  Adja meg a motor kivitelét.
	- Tárcsamotor
	- Cirrus Aktiv: hosszmotor

Az alábbi megadható paraméterek arra szolgálnak, hogy közvetlenül a fordulási folyamat után a gép használatakor elegendő vetőmag legyen kihordható:

 A gép használata és az előírt sebesség elérése közötti valós idő megadása.

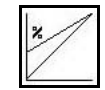

 Kiszámolt sebesség %-ban a gép használata során.

 Ennek a sebességnek nagyobbnak kell lennie a valós sebességnél.

Az alábbi megadható paraméter arra szolgál, hogy induláskor állásból elegendő vetőmag legyen kihordható.

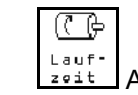

 Adja meg az előadagolás működési idejét.

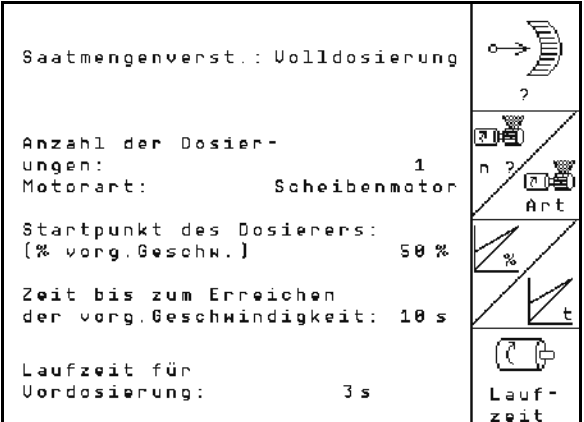

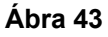

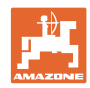

# **5.6.3 A munkaállás-érzékelő kapcsolási pontjainak konfigurálása**

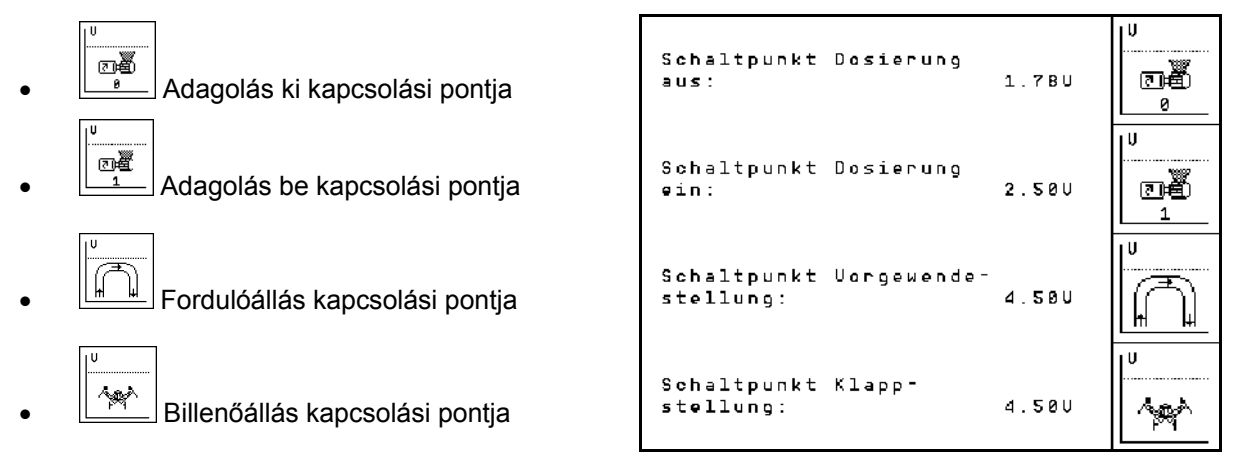

**44. ábra** 

### **Szabvány értékek**

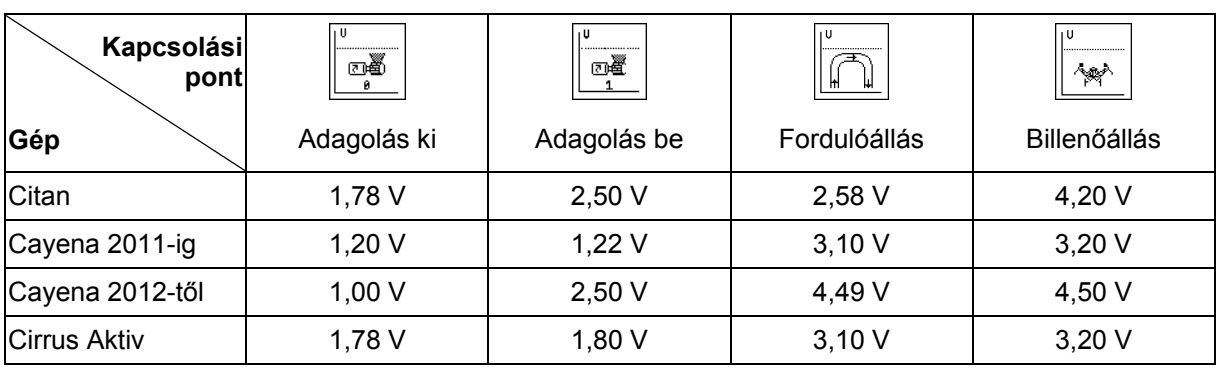

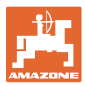

# **5.7 Terminál beállítások**

A beállítások menüben:

 A kijelző beállításainak módosításához egyidejűleg nyomja meg a következő billentyűket:

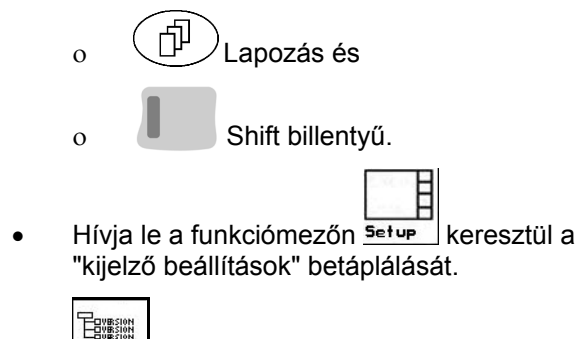

version A buszon található készülék kijelzése.

中  $\left[\begin{matrix} 1 \\ -1 \end{matrix}\right]$ **A terminál beállítások 1. oldala** 

- A kontraszt beállítása a  $\vee$  illetve funkciómezőn keresztül.
- A fényerő beállítása a $\vee$  illetve funkciómezőn keresztül.
- A kijelző fekete  $\longleftrightarrow$  fehér invertálása a

 $\sqrt{I_{\text{vert}}}$  funkciómezőn keresztül.

- ৈ Billentyűnyomással be/ki kapcsolható hang
- A tárolt adatok törlése a funkciómezőn सन्दर्भा स<br>सन्दर्भ
	- keresztül. (lásd 36. oldalon).
- A felhasználói felület nyelvének beállítása a

funkciómezőn **ZSPY ache** keresztül.

**Esse)**<br>Kilépés a terminál beállítások menüből.

A terminál Reset (törlés és visszaállítás) funkció működtetésével a terminál összes adata a gyári beállításokra áll vissza. A gépadatok nem vesznek el.

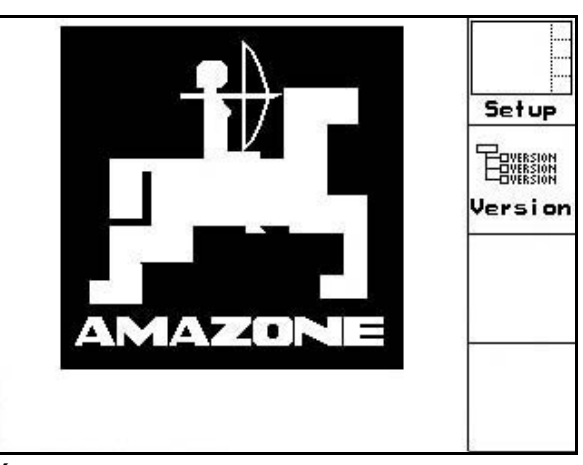

**Ábra 45** 

۰n

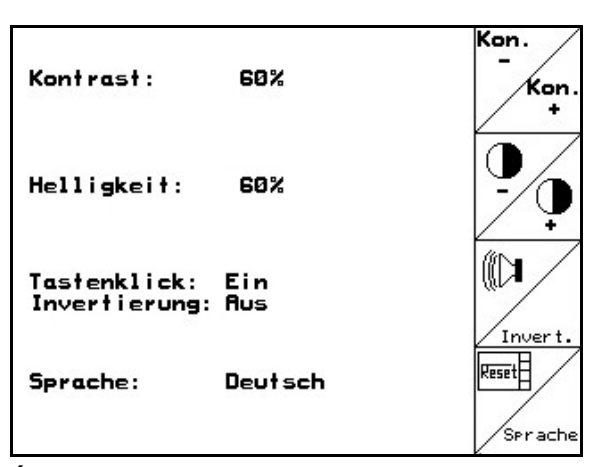

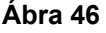

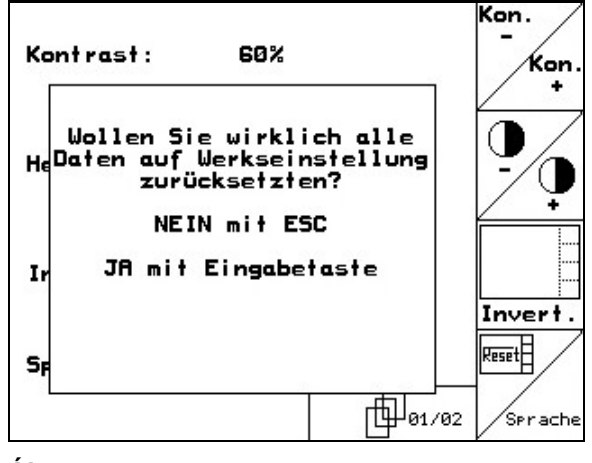

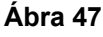

### **Üzembevétel**

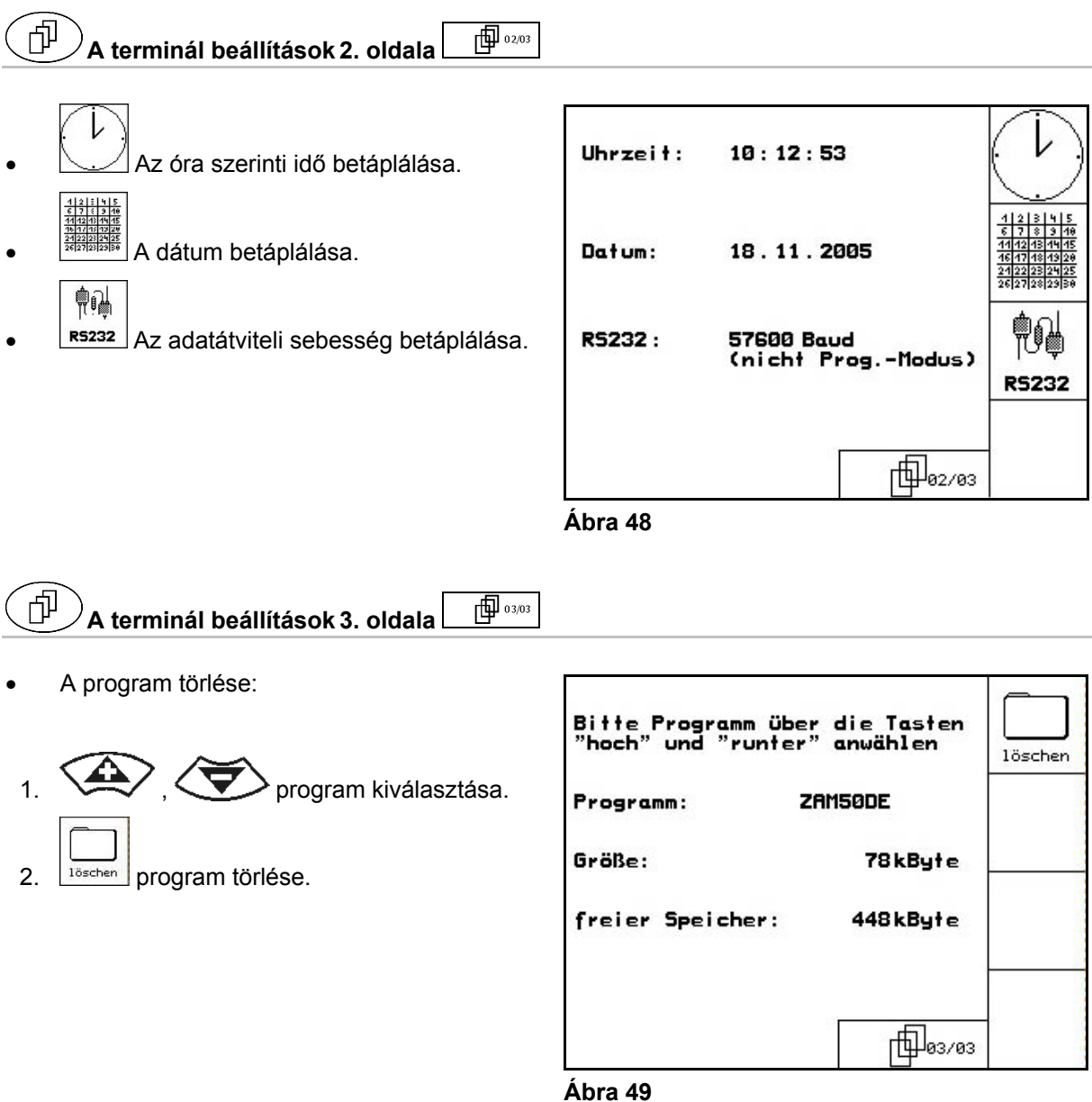

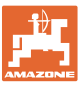

# **6 Használat a szántóföldön**

### **VIGYÁZAT**

**A szántóföldre való menet során és közúton való közlekedés esetén az** AMATRON+ **készüléket mindig kapcsolja ki!** 

**Balesetveszély a téves kezelés következtében!** 

A vetési munka megkezdése előtt az **AMATRON**<sup>+</sup> készülékbe a következő adatokat kell betáplálni:

- feladattal kapcsolatos adatok (lásd 26. oldalon)
- gépadatok (lásd 19. oldalon)
- a leforgatási próba adatai (lásd 29. oldalon).

# **6.1 Az előírt mennyiség hozzáigazítása**

A vetési munka közben a vetési mennyiséget billentyűnyomással tetszőlegesen tudja módosítani.

> Billentyűnyomásonként a vetési mennyiség a mennyiségi lépéssel (19. oldalon) növekszik (pl.:+10%).

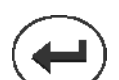

A vetési mennyiség visszaállítása 100%-ra.

Billentyűnyomásonként a vetési mennyiség a mennyiségi lépéssel (19. oldalon csökken (pl.:-10%).

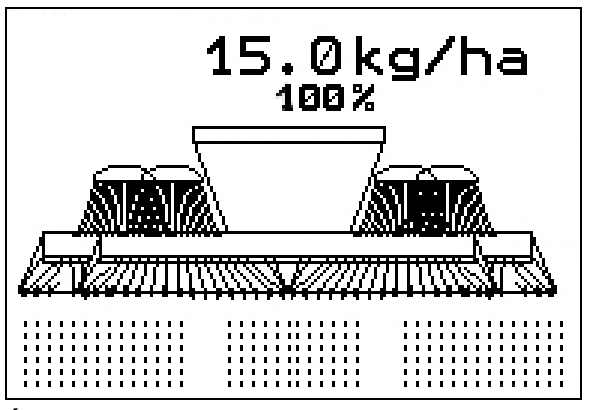

**Ábra 50** 

Azok az opciók, amelyek

- a beállítások menüben ki vannak kapcsolva,
- és nem tartoznak a gép alapfelszereléséhez (opciók),
- nem kerülnek kijelzésre a munkamenüben (a funkciómezők nem foglaltak).

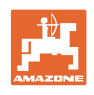

# **6.2 A munkamenü kijelzője**

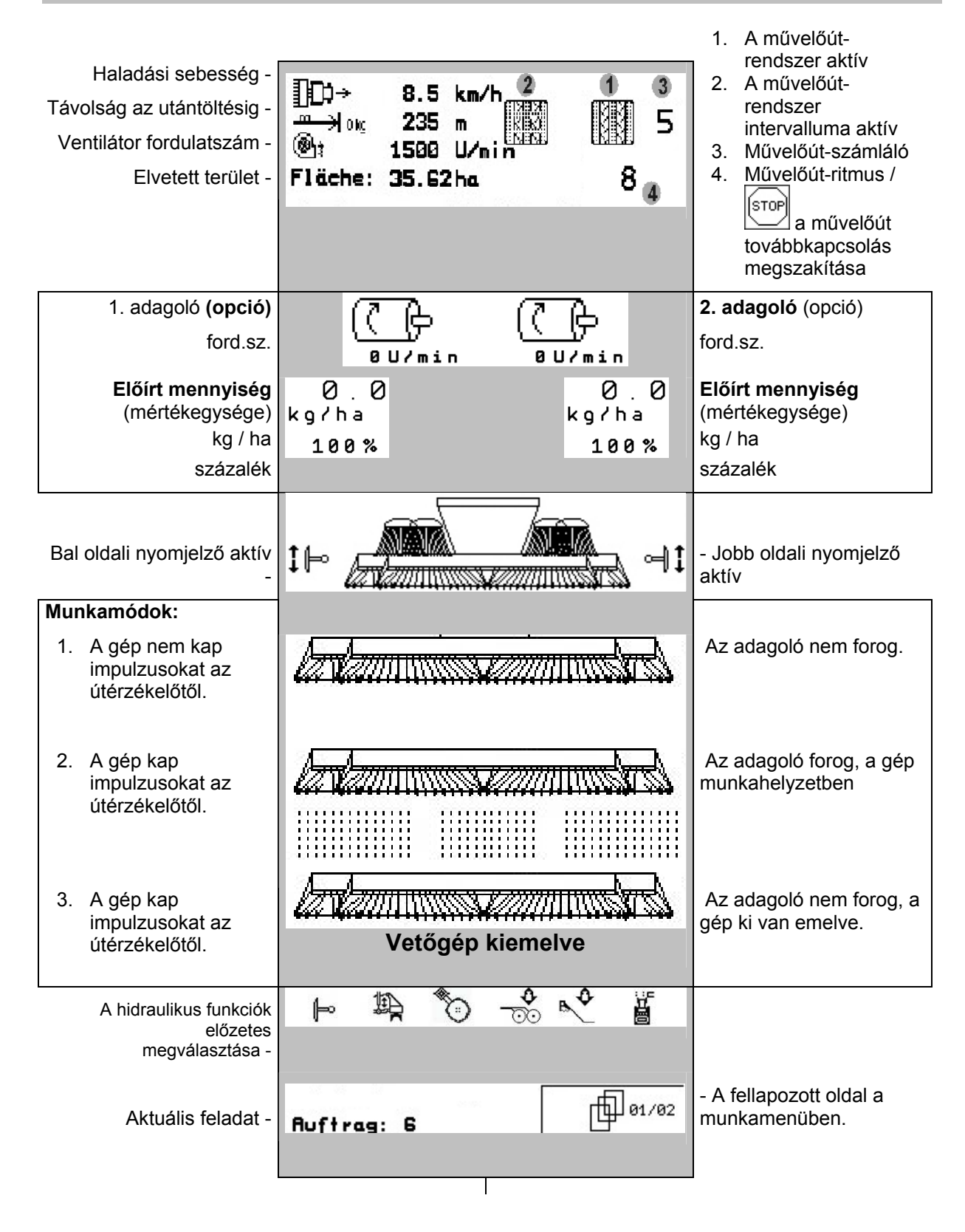

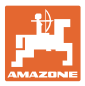

# **6.3 A hidraulikus funkciók előzetes megválasztása**

### **Csak Cirrus vetőgép esetén:**

- 1. Egy funkcióbillentyűn keresztül válasszon meg előre egy hidraulikus funkciót.
- 2. Működtesse a traktor vezérlőkészülékét.
- $\rightarrow$  Az előzetesen megválasztott hidraulikus funkció végrehajtásra kerül.

Az előzetesen megválasztott hidraulikus funkciók (Ábra 51/1) a munkamenüben kerülnek kijelzésre.

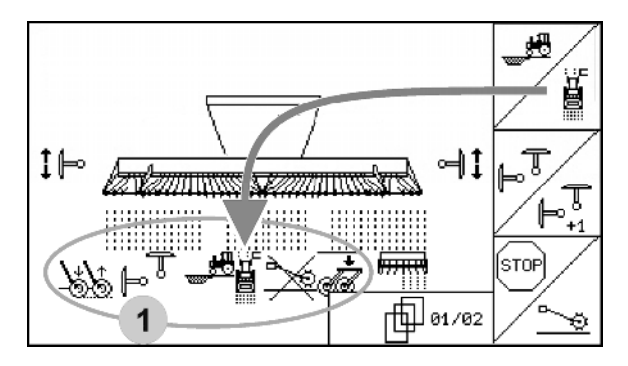

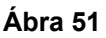

#### Citan 6000 **vetőgép hidraulikus funkciók előzetes megválasztása**

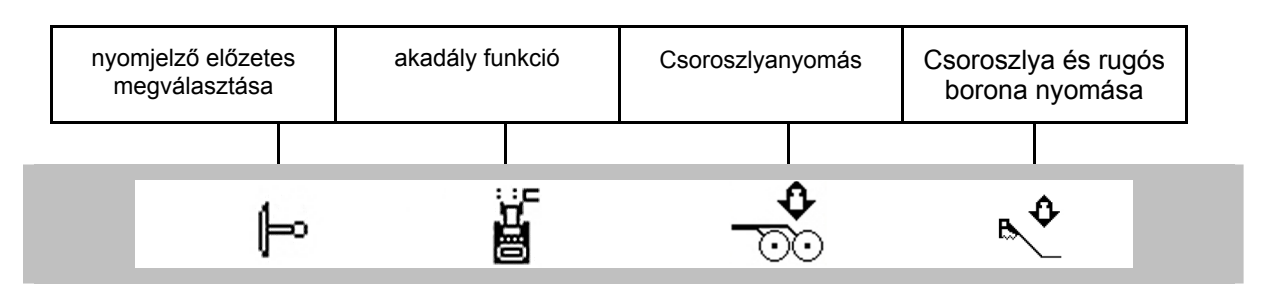

### Cayena 6001 **vetőgép hidraulikus funkciók előzetes megválasztása**

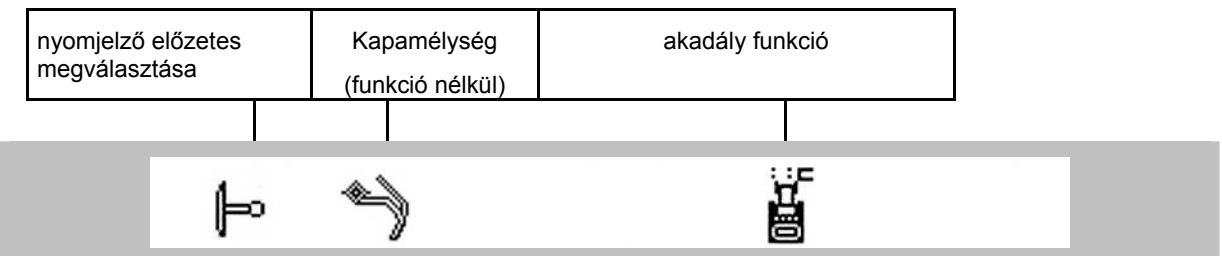

### Cirrus **vetőgép hidraulikus funkciók előzetes megválasztása**

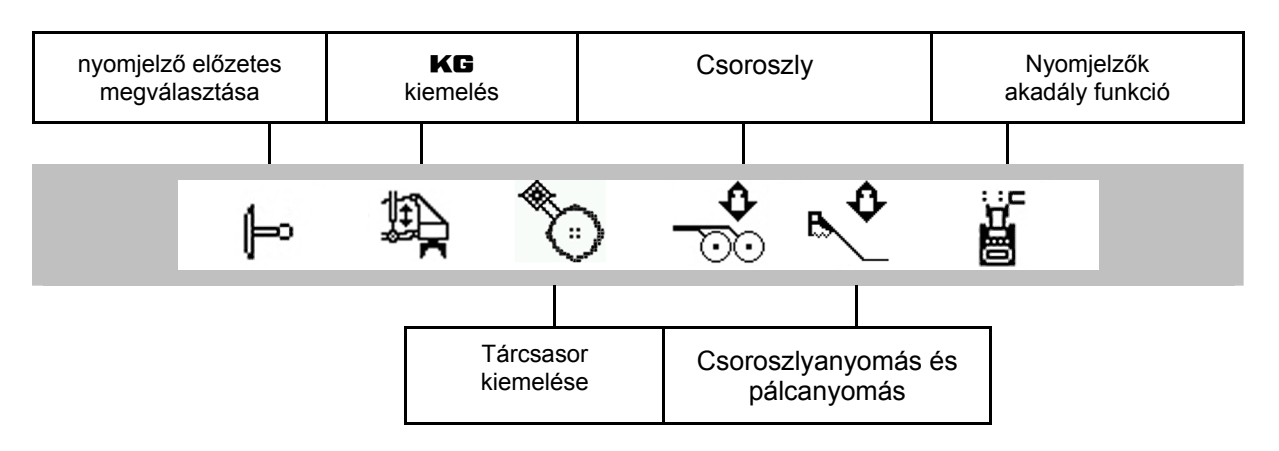

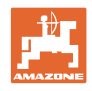

# **6.4 Funkciók a munkamenüben**

## **6.4.1 Művelőút-kapcsolás**

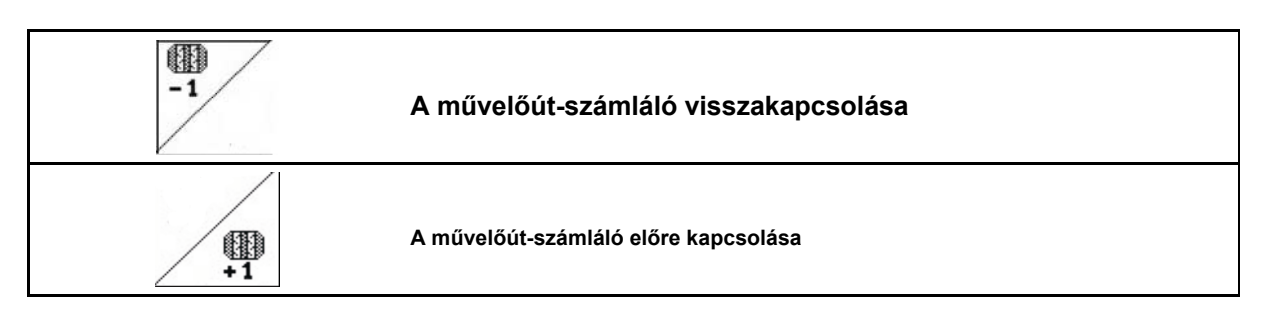

A művelőút-számláló kiemelt gép esetén vált át.

Ábra 52/...

- (1) A művelőút-rendszer bekapcsolásának a kijelzője
- (2) A pillanatnyi művelőutak számának a kijelzője
- (3) A művelőút-számláló továbbkapcsolás megszakításának a kijelzője
- (4) A művelőút-kapcsolási intervallum bekapcsolásának a kijelzője

STOI

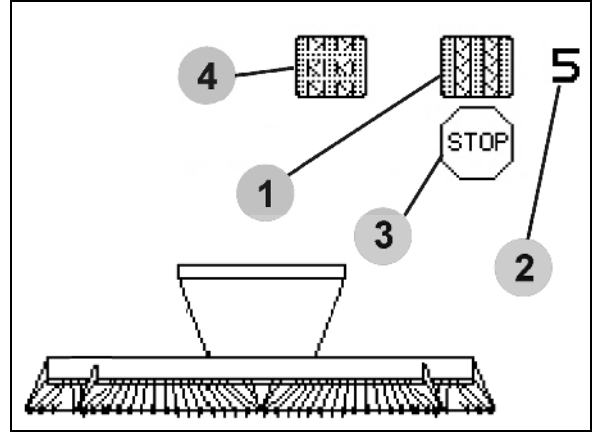

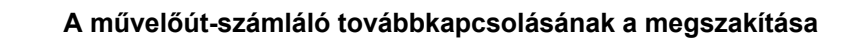

- Ístop
- 1.  $\sim$  A művelőút-számláló leállítása.
- $\rightarrow$  Kiemelt gép esetén a művelőút-számláló nem kapcsol tovább.
	- [STOP
- 2.  $\sim$  A művelőút-számláló leállításának a visszavonása.
- $\rightarrow$  Kiemelt gép esetén a művelőút-számláló továbbkapcsol.

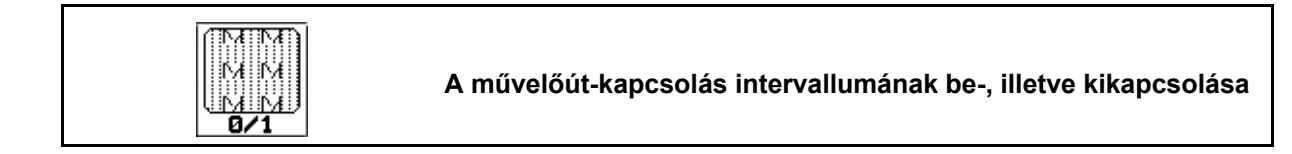

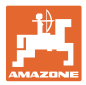

# **6.4.2 Nyomjelzők**

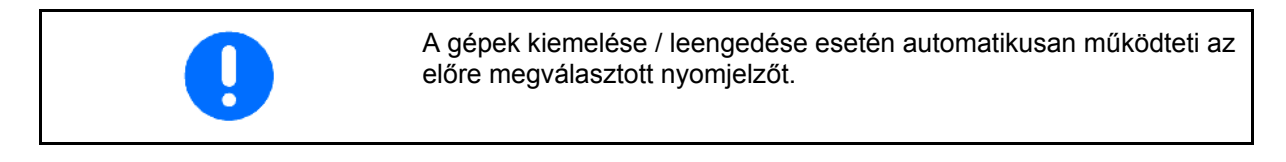

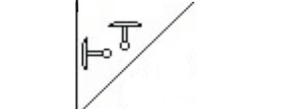

#### **A nyomjelzők előzetes kézi megválasztása**

### **A nyomjelzők előzetes megválasztása:**

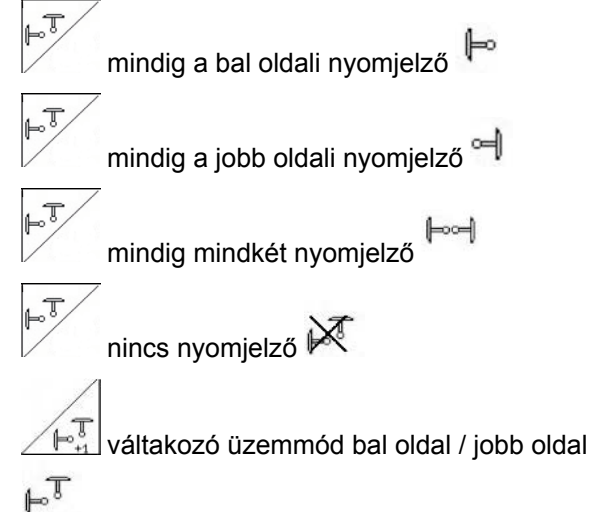

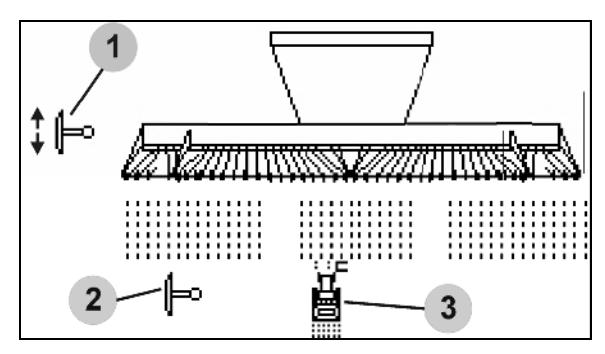

**Ábra 53** 

(az aktív nyomjelző a fordulóban automatikusan átvált)

- Az aktív nyomjelző kijelzője (Ábra 53/1)
- Az előzetesen megválasztott nyomjelző kijelzője (Ábra 53/2)

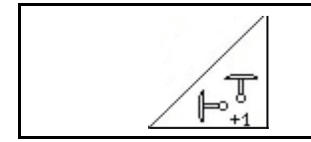

**A nyomjelző továbbkapcsolása váltakozó üzemmódban** 

A nyomjelző továbbkapcsolás lehetővé teszi az aktív nyomjelző átváltást balról jobbra, és fordítva.

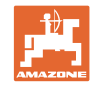

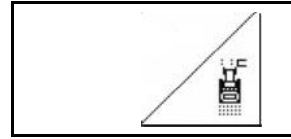

### **Nyomjelző – akadály-kapcsolás**

A táblán levő akadályok melletti elhaladáshoz.

- 1.  $\angle$  **L** Az akadály-kapcsolás előzetes megválasztása (Ábra 53/3).
- 2. Működtesse a traktor 1-es vezérlőkészülékét.
- $\rightarrow$  Megemeli a nyomjelzőt.
- 3. Haladjon el az akadály mellett.
- 4. Működtesse a traktor 1-es vezérlőkészülékét.
- $\rightarrow$  Leengedi a nyomjelzőt.
- 5.  $\angle$   $\Box$  Az előzetes megválasztás visszavonása.

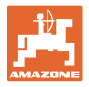

# **6.4.3 Elektromos teljes adagolás**

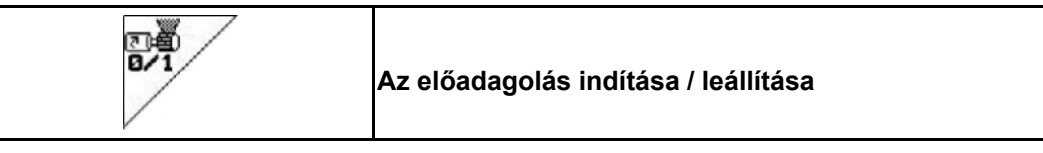

- A vetés kezdetén: az álló helyzetből történő induláskor működtesse az előadagolást, hogy elegendő vetőmagot juttasson ki az első métereken is.
- A vetőelemek feltöltése céljából a leforgatás előtt.

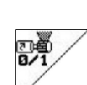

1.  $\times$  Az előadagolás indítása.

 $\rightarrow$  Az előadagolás látja el vetőmaggal a csoroszlyákat a megadott forgási idő alatt (Ábra 54).

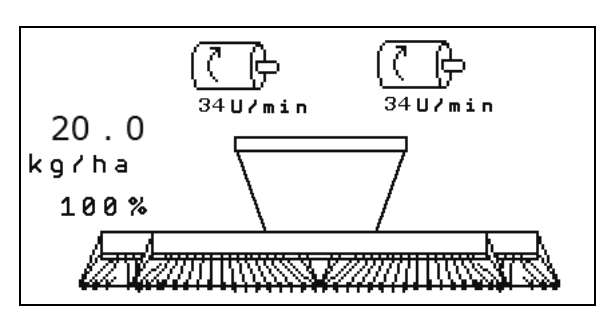

**Ábra 54** 

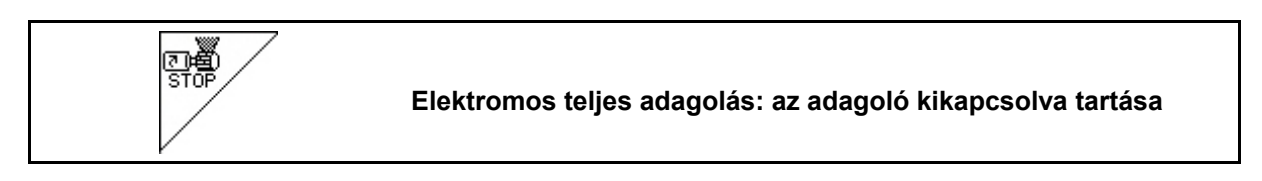

Az adagoló akaratlan indításának megakadályozása céljából ez kikapcsolható.

Ez hasznos lehet, mivel már a radarérzékelő kis mértékű elmozdulásai megindítják az adagolót.

Az adagoló kikapcsolásának kijelzése (Ábra 55) **Ábra 55** 

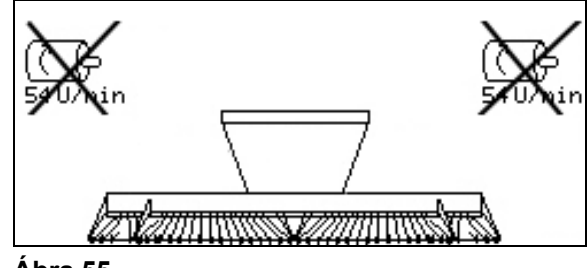

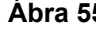

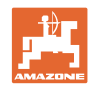

# **6.4.4** KG **kiemelés**

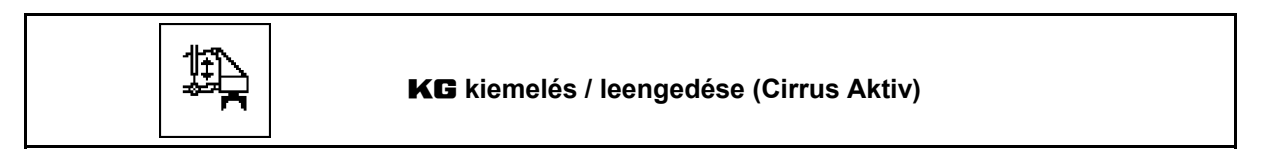

- 期 1.  $\Box$  Előzetesen válassza meg a KG eszközt (Ábra 56).
- 2. Működtesse a traktor 3-es vezérlőkészülékét.
- $\rightarrow$  Munkamélység növelése / csökkentése.

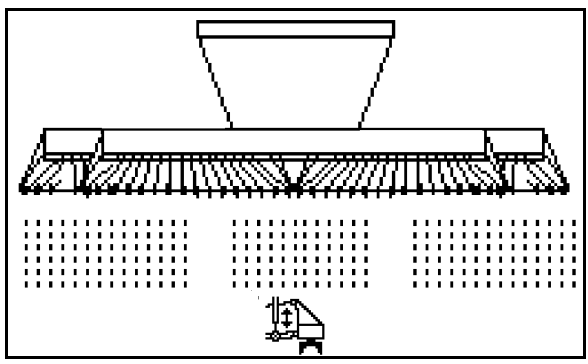

**Ábra 56** 

# **6.4.5 Csoroszlyanyomás**

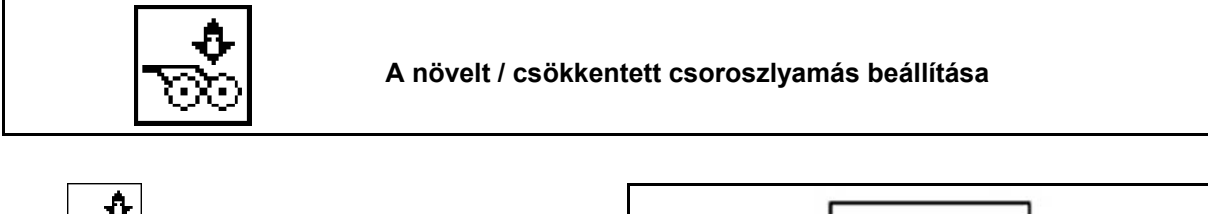

- 1. **W**Előzetesen válassza meg a csoroszlyamást (Ábra 57).
- 2. Működtesse a traktor 2-es vezérlőkészülékét.
- $\rightarrow$  Növelt nyomás beállítása.
- $\rightarrow$  Csökkentett nyomás beállítása.

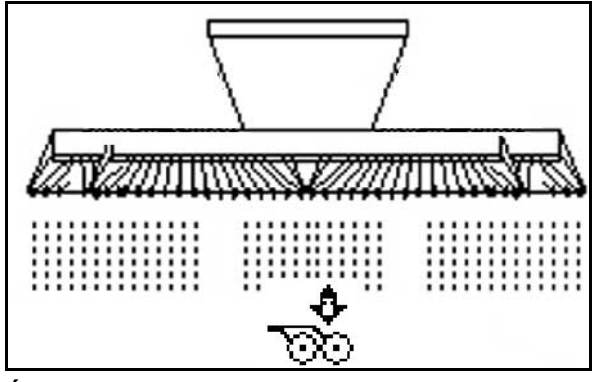

**Ábra 57** 

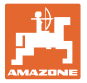

# **6.4.6 Csoroszlyanyomás és pálcanyomás**

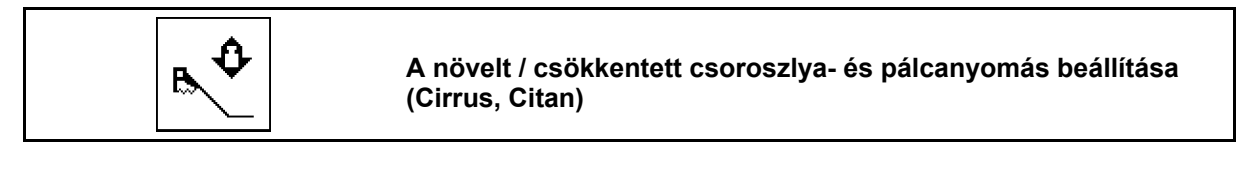

- ٥ B, 1.  $\Box$  Előzetesen válassza meg a csoroszlya-/pálcanyomást (Ábra 57).
- 2. Működtesse a traktor 2-es vezérlőkészülékét.
- $\rightarrow$  Növelt nyomás beállítása.
- $\rightarrow$  Csökkentett nyomás beállítása.

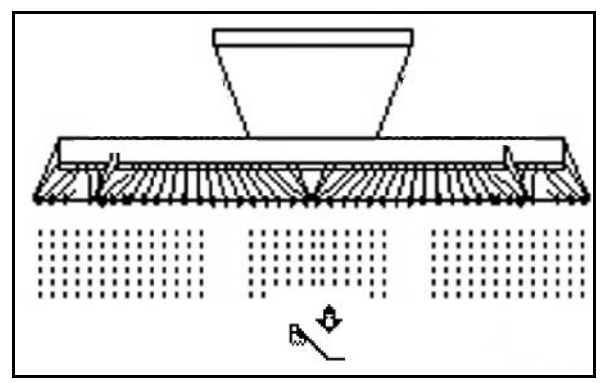

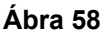

# **6.4.7 Kapamélység**

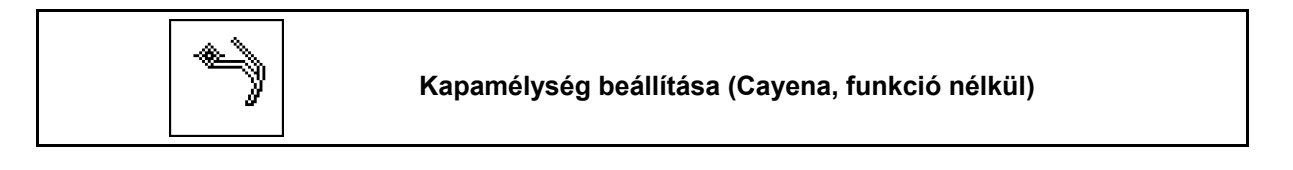

 1. Kapamélység kiválasztása (Ábra 57).

- 2. Működtesse a traktor 3-es vezérlőkészülékét.
- $\rightarrow$  nagyobb kapamélység beállítása.
- $\rightarrow$  kisebb kapamélység beállítása.

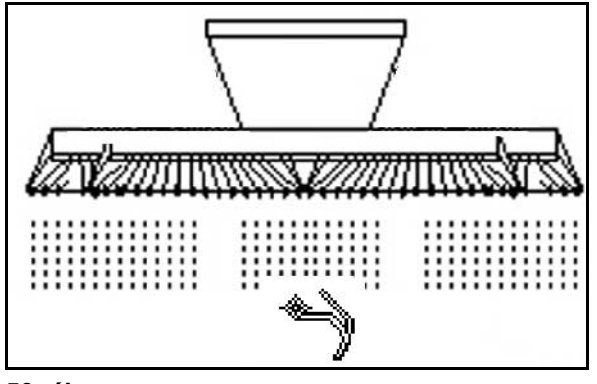

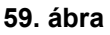

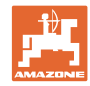

## **6.4.8 A gép összecsukása / kinyitása**

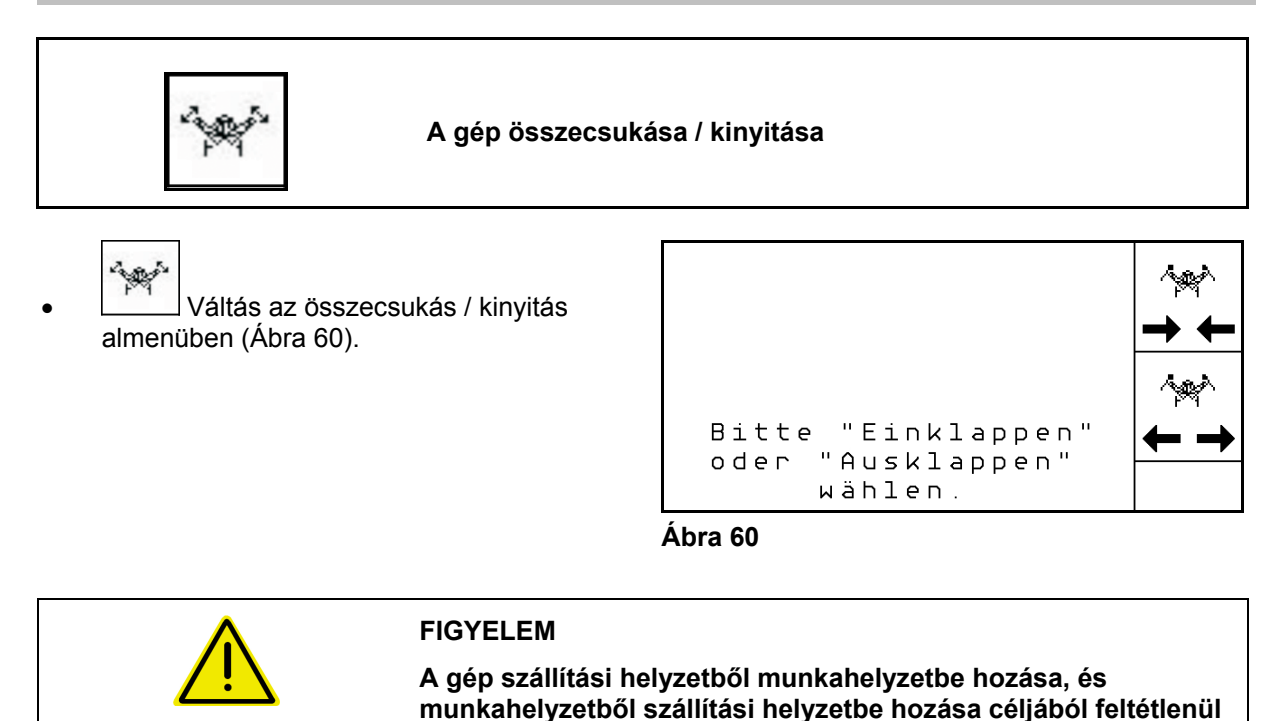

## **6.4.8.1 Citan 6000 klappen**

### **Kinyitás**

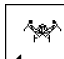

- 1. **← →** Válassza a kinyitást.
- 2. Működtesse az 1-es vezérlőkészüléket.
- $\rightarrow$  Emelje ki a gép támasztókarjait a szállítási reteszből.

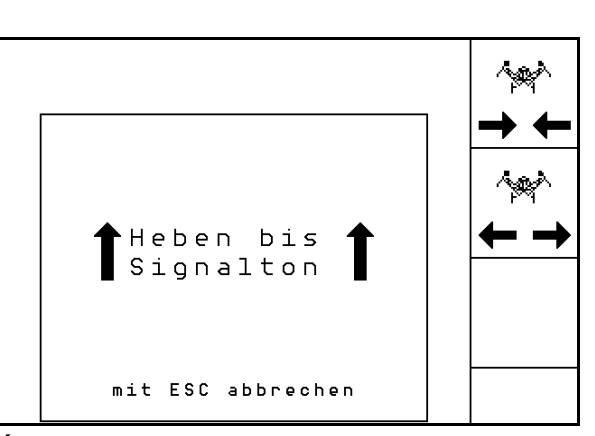

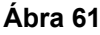

**vegye figyelembe a gép kezelési utasítását!** 

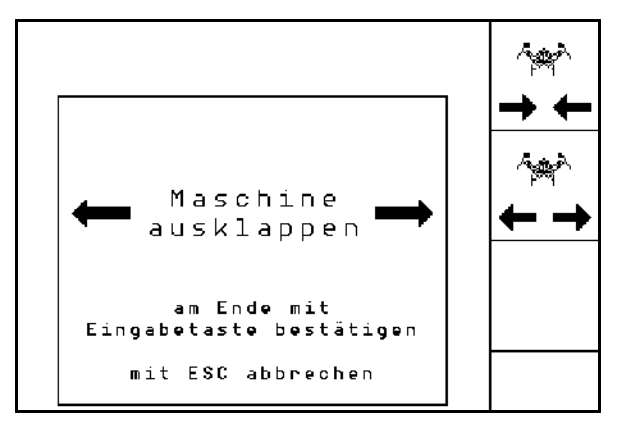

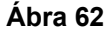

# **50** Amatron+ BAG0099.1 07.12

- 3. Működtesse a traktor 2-es vezérlőkészülékét.
- $\rightarrow$  A gép támasztókarjai kinyílnak.
- 4. Erősítse meg a kinyitást.
- 5. Működtesse a traktor 1-es vezérlőkészülékét.
- $\rightarrow$  Engedje le a gép támasztókarjait.

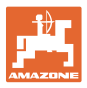

### Behajtás

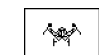

- 1.  $\rightarrow \leftarrow$  Válassza a behajtást.
- 2. Működtesse az 1-es vezérlőkészüléket a hangjelzésig.
- Emelje fel a gép támasztókarjait.

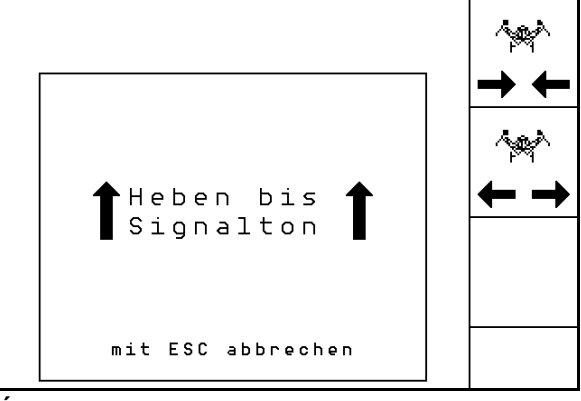

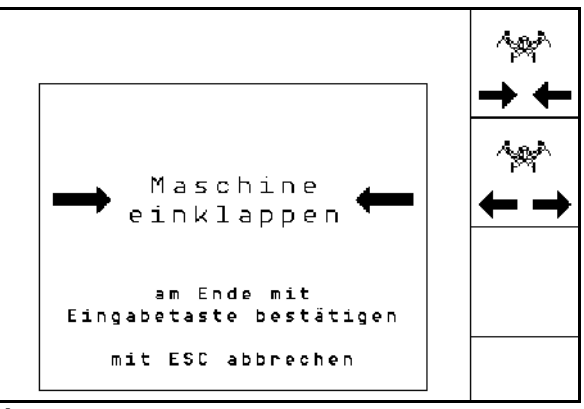

**Ábra 64**

- 3. Működtesse a traktor 2-es vezérlőkészülékét.
- → A gép támasztókarjai becsukódnak.
- 4. Erősítse meg a becsukást.
- 5. Működtesse az 1-es vezérlőkészüléket.
- Engedje le a gép támasztókarjait a szállítási reteszbe.

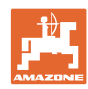

### **6.4.8.2 Cayena 6001/Cirrus nyitása/becsukása**

### **Kinyitás**

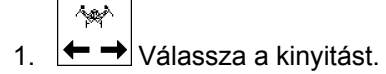

- 2. Működtesse az 1-es vezérlőkészüléket a hangjelzésig.
- $\rightarrow$  Emelje ki a gépet.

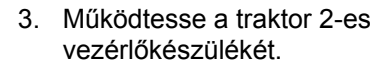

- $\rightarrow$  A támasztókarok kinvílnak.
- 4. Cirrus Aktiv: működtesse a traktor 3-as vezérlőkészülékét is.
- $\rightarrow$  A KG kinyílik.
- 5. Erősítse meg a kinyitást.

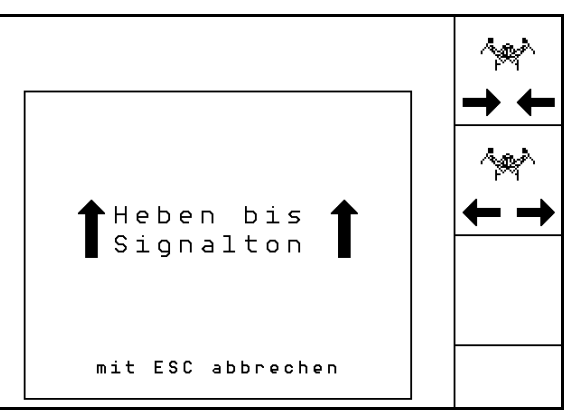

### **Ábra 65**

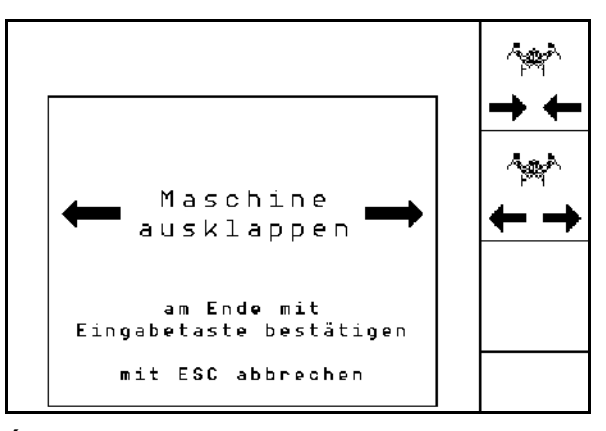

### **Ábra 66**

### **Behajtás**

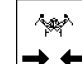

- 1.  $\rightarrow \leftarrow$  Válassza a behajtást.
- 2. Működtesse az 1-es vezérlőkészüléket a hangjelzésig.
- $\rightarrow$  Emelje ki a gépet.

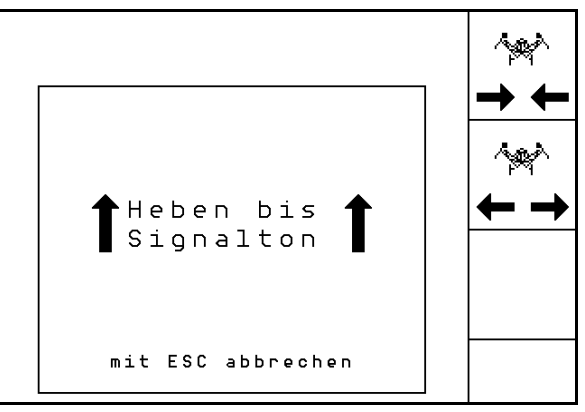

### **Ábra 67**

مميز Maschine einklappen am Ende mit Eingabetaste bestätigen mit ESC abbrechen

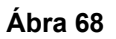

#### 3. Működtesse a traktor 2-es vezérlőkészülékét.

- $\rightarrow$  A gép becsukódik.
- 4. Cirrus Aktiv: működtesse a traktor 3-as vezérlőkészülékét is.
- $\rightarrow$  A KG becsukódik.
- 5. Erősítse meg a becsukást.

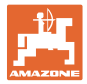

# **6.4.9 Teljes adagolás információ**

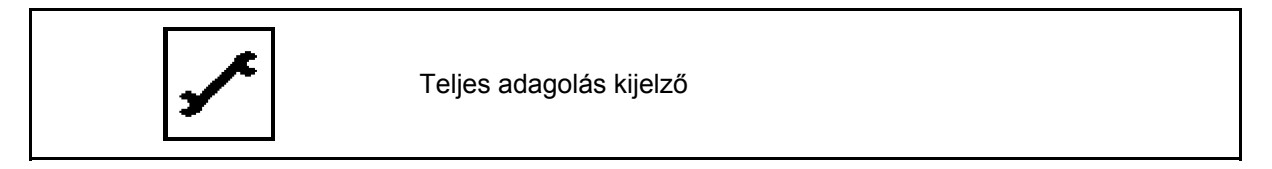

Kijelzésre kerül:

- A motor fordulatszáma
- Áramfelvétel
- Az árammérő érzékelő feszültsége
- Haladási sebesség

# **6.5 Tárolás**

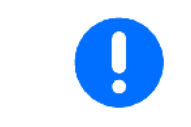

Amikor a fedélzeti számítógépet kiveszi a traktor kabinjából, száraz helyen tárolja.

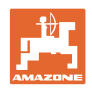

### **6.5.1 Eljárásmód használat közben**

- 1.  $\left(\frac{M\Phi}{M\Phi}\right)$ Kapcsolja be az **AMATRON<sup>+</sup>** készüléket.
- 2. Válasza ki a kívánt feladatot a főmenüben, és ellenőrizze a beállításokat.
- 3. **A** feladat indítása.
- 4. (Esce)<br>Válassza ki a munkamenüt.
- 5. Összecsukható gép: nyissa ki a támasztókarokat.
- 6. Engedje le a kívánt nyomjelzőt.
- 7. Ellenőrizze, és szükség esetén korrigálja a kijelzett művelőútszámlálót az első szántóföldi menetre.
- 8. Kezdje el a vetést.
- 9. Kb. 30 m után álljon meg és ellenőrizze a vetést.

A vetési munka közben az **AMATRON**<sup>+</sup> készülék a munkamenüt jelzi ki. Innen az összes, a vetés szempontjából lényeges funkció működtethető.

 $\rightarrow$  Az elindított feladathoz meghatározott adatokat a készülék eltárolja.

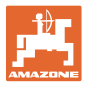

# **6.6 A munkamenü billentyűkiosztása** Citan 6000

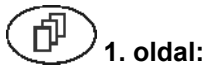

# **1. oldal: A funkciómezők ismertetése::**

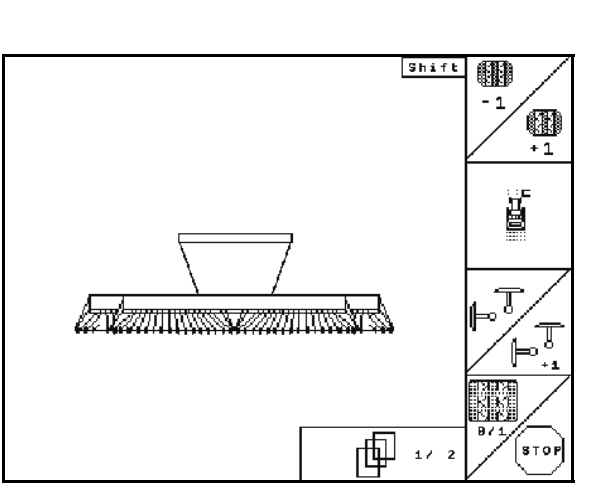

 Lásd az alábbi fejezeteket 6.4.1 Művelőút-kapcsolás 6.4.2 Nyomjelzők – akadály-kapcsolás 6.4.2 Nyomjelzők 6.4.1 Művelőút-kapcsolás

# **Shift billentyű lenyomva:**

**2. oldal:**

何

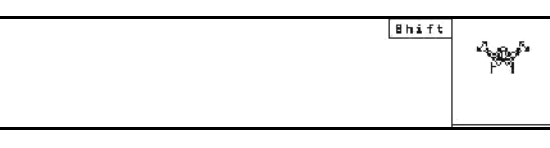

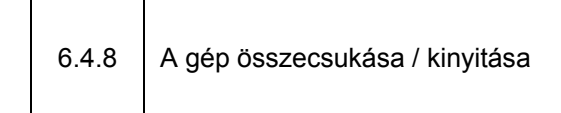

Shift 屬 企業  $0/1$ O la vannissa vannissä в Ô 唧 Œ  $272$ 

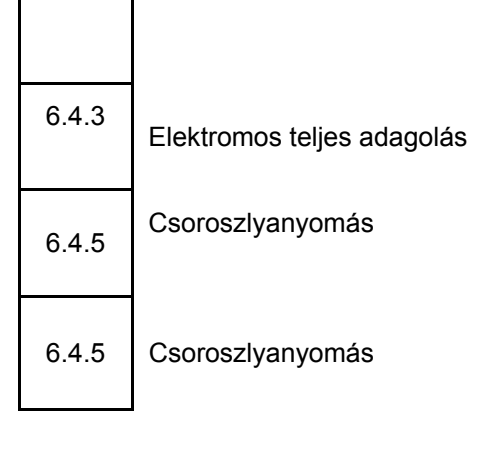

# **Shift billentyű lenyomva: A funkciómezők ismertetése::**

Lásd az alábbi fejezeteket

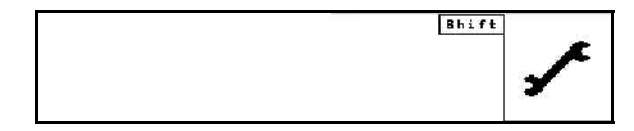

 $6.4.9$  Teljes adagolás információ

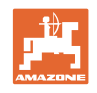

# **6.7 A munkamenü billentyűkiosztása** Cayena 6001

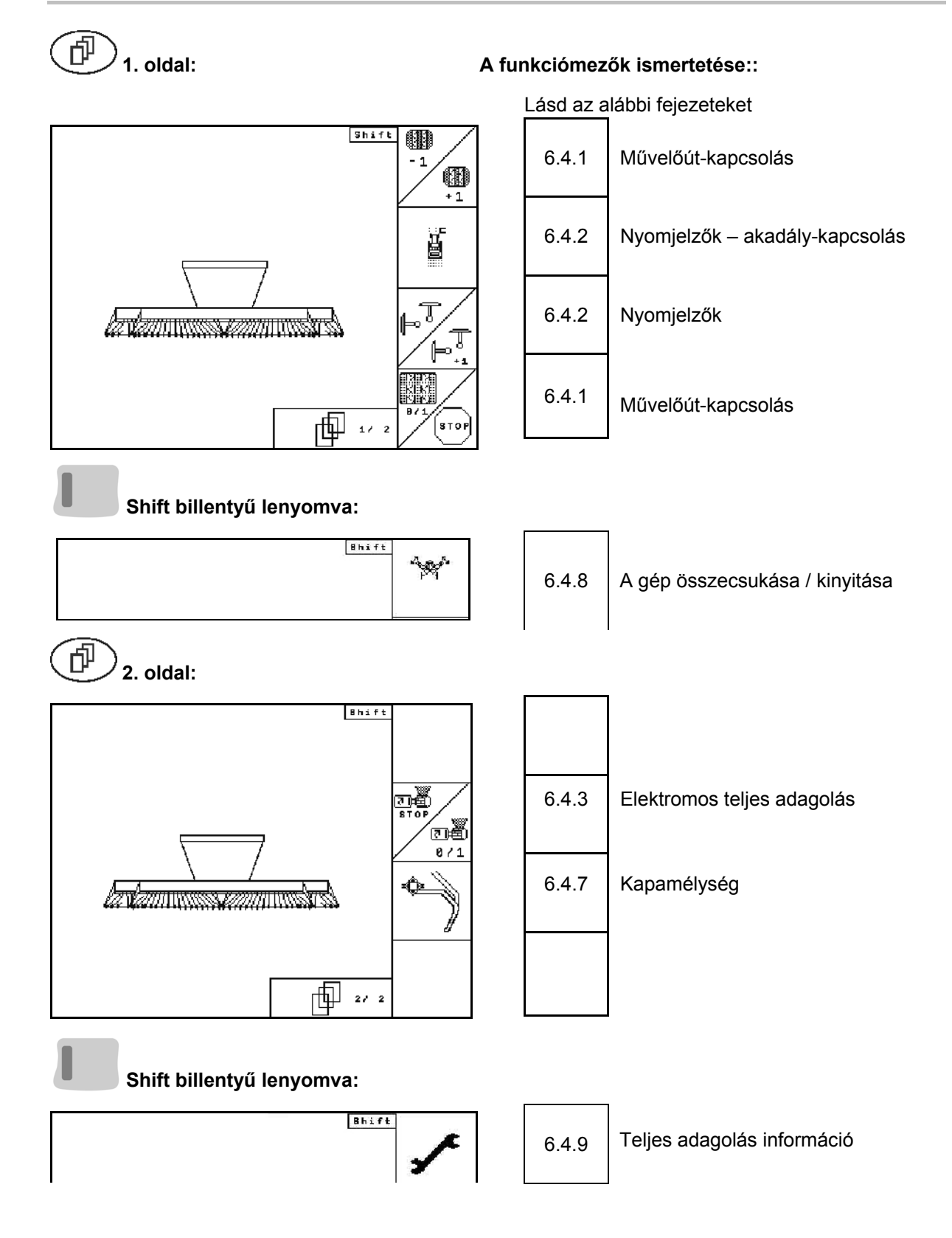

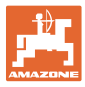

# **6.8 A munkamenü billentyűkiosztása** Cirrus Activ

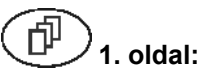

# **1. oldal: A funkciómezők ismertetése::**

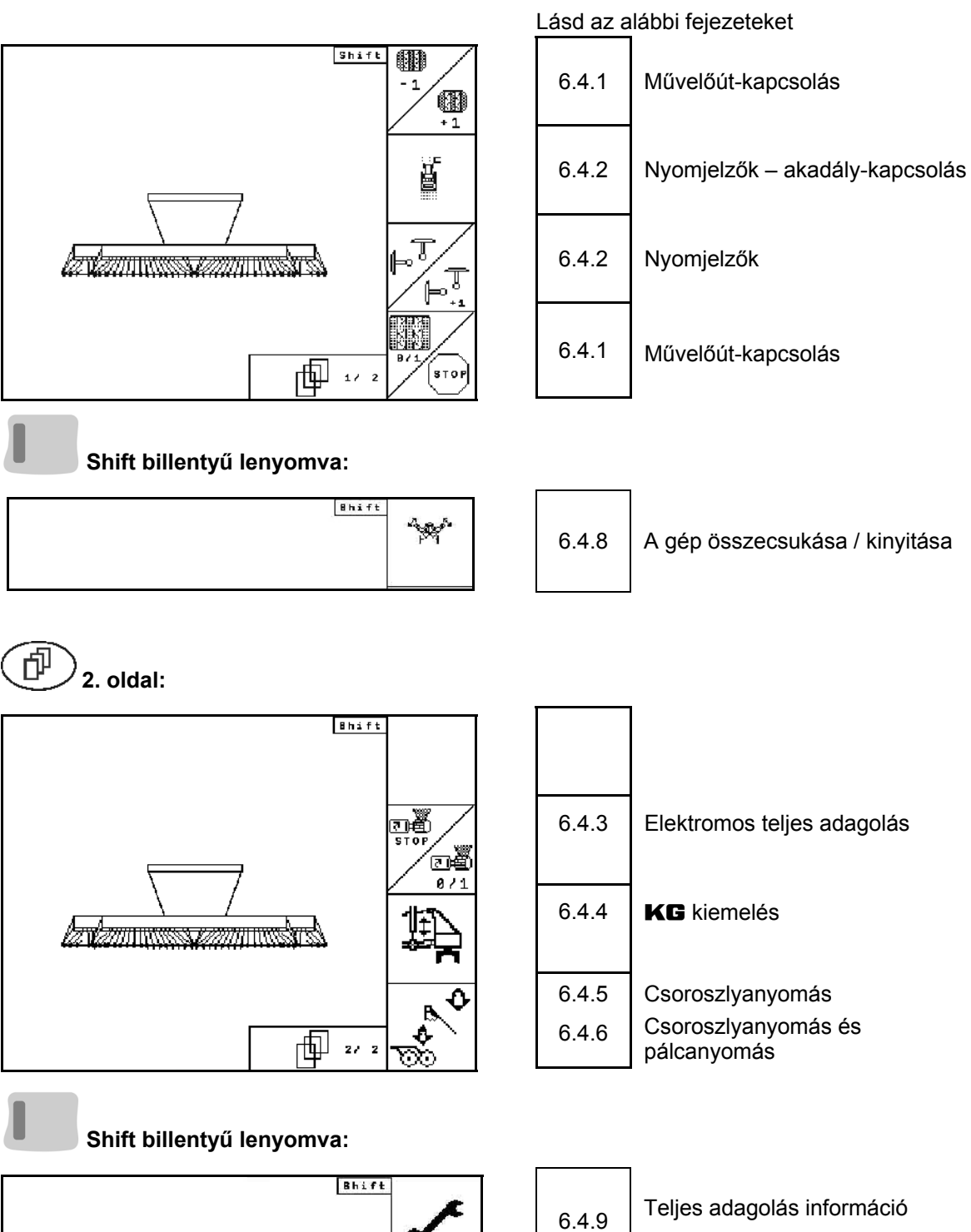

# **7 Többfunkciós kezelőkar**

# **7.1 Felépítés**

A többfunkciós kezelőkart (Ábra 69/1) 4 csavar rögzíti kézközelben a traktor vezetőfülkéjében.

A csatlakoztatáshoz az alapszerelvény dugós csatlakozóját dugja be a többfunkciós kezelőkar (Ábra 69/2) 9 pólusú Sub-D aljzatába.

A többfunkciós kezelőkar dugós csatlakozóját (Ábra 69/3) dugja az

AMATRON<sup>+</sup> készülék középső Sub-D aljzatába.

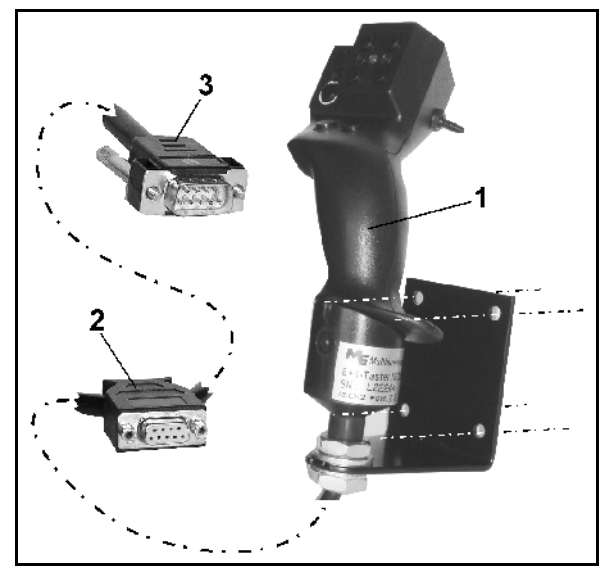

**Ábra 69** 

# **7.2 Működés**

A többfunkciós kezelőkarnak csak az AMATRON<sup>+</sup> készülék munkamenüjében van funkciója. Lehetővé teszi az **AMATRON<sup>+</sup>** készülék vakon történő kezelését a szántóföldön való használat közben.

Az **AMATRON<sup>+</sup>** készülék kezeléséhez a többfunkciós kezelőkar (Ábra 70) 8 billentyűje (1 - 8) áll rendelkezésre. Továbbá a kapcsoló (Ábra 71/2) segítségével a billentyűk kiosztása háromszorosára változtatható.

A kapcsoló szabványosan

- középállásban (Ábra 70/A) található, és
- $\mathbb{P}$  felfelé (Ábra 70/B) vagy
- $\Rightarrow$  lefelé (Ábra 70/C)

### működtethető.

A kapcsoló állását egy világító dióda (Ábra 70/1) jelzi ki.

- **LED kijelzés sárga**
- LED kijelzés piros
- LED kijelzés zöld

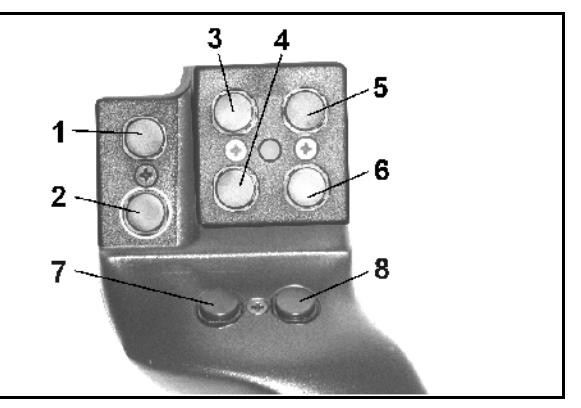

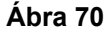

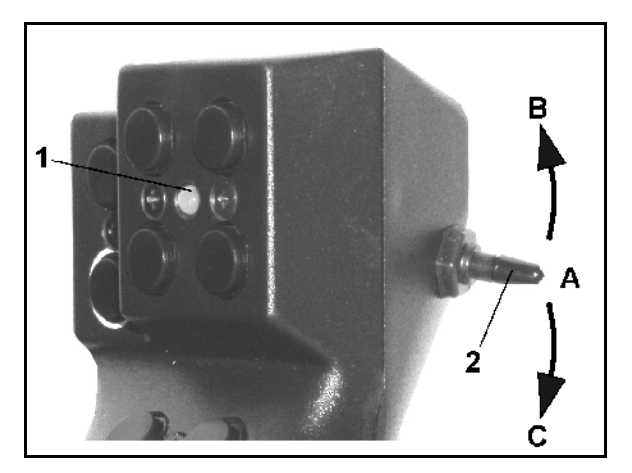

**Ábra 71** 

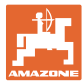

# **7.3 A többfunkciós kezelőkar billentyűzetének kiosztása**

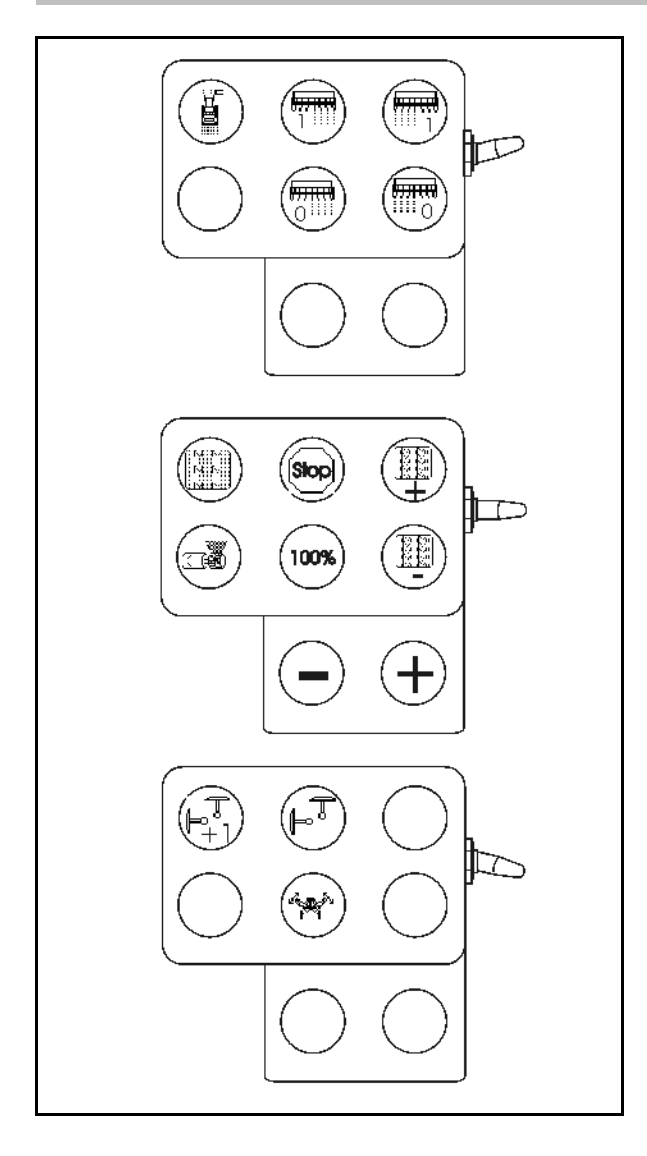

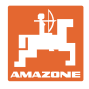

# **8 Üzemzavar**

# **8.1 Riasztás**

### **Kritikátlan riasztás:**

Hibaüzenet (Ábra 72) jelenik meg a kijelző alsó tartományában, és háromszoros hangjelzés hallatszik.

 $\rightarrow$  Szüntesse meg a hibát, ha lehet.

### **Példa:**

- A töltöttségi szint túl alacsony.
- $\rightarrow$  hibaelhárítás: töltsön fel vetőmagot.

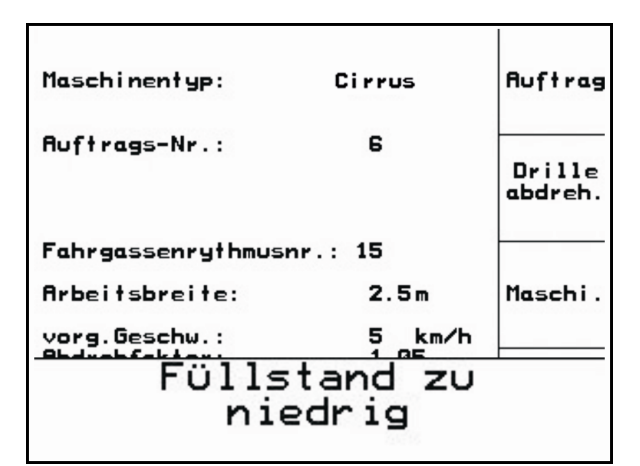

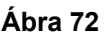

### **Kritikus riasztás:**

Hibaüzenet (Ábra 73) jelenik meg a kijelző középső tartományában, és egy hangjelzés hallatszik.

- 1. Olvassa el a hibaüzenetet a kijelzőn.
- 2. A hibaüzenet nyugtázása.

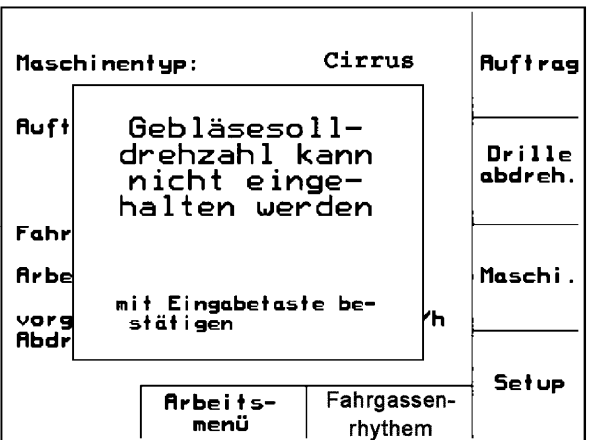

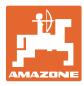

# **8.2 Az útérzékelő meghibásodása**

 Az útérzékelő (imp./100 m) meghibásodása esetén egy szimulált munkasebesség megadása után a vetési munka folytatható.

A hibás vetés elkerülése érdekében cserélje ki a meghibásodott érzékelőt.

Amennyiben rövid időn belül nem áll rendelkezésére új érzékelő, akkor folytathatja a vetési munkát, ha a következők szerint jár el:

 A meghibásodott útérzékelő jelkábelét válassza le a munkaszámítógépről.

Az útérzékelő meghibásodásakor a munkahelyzetben haladó gép esetén a munkamenüben nem jelzi ki a vetéssorokat.

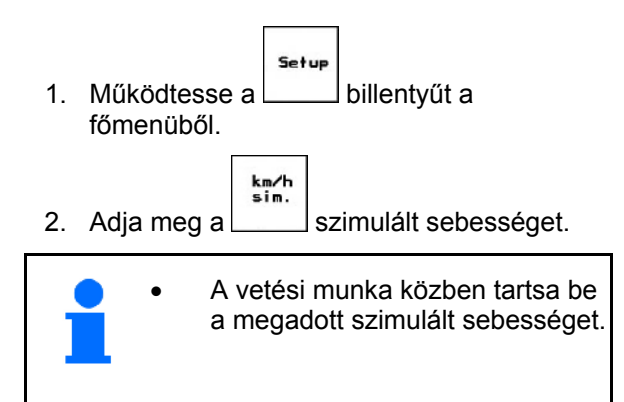

|                                                             |            | →00110       |
|-------------------------------------------------------------|------------|--------------|
| Gesamtdaten seit Inbetriebnahme:                            |            | ם ררסם -     |
| Gesamt fläche:                                              | 59874 ha   |              |
| Gesamtdrillzeit:                                            | 123 h      |              |
| Gesamtmenge:                                                | 1047789 kg |              |
| simulierte km/h:                                            | 0.0km/h    | km/h<br>sim. |
|                                                             |            | Setup        |
| MHX-Version: 2.09<br>IOP-Version: 4.2.6<br>AW -Gaste/AG-429 | 01/02      |              |

**Ábra 74** 

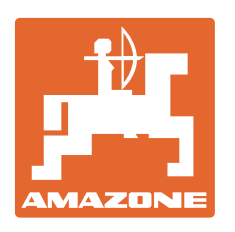

# **AMAZONEN-WERKE**

# H. DREYER GmbH & Co. KG

 Postfach 51 **Germany** 

D-49202 Hasbergen-Gaste Telefax: + 49 (0) 5405 501-234 Tel.:  $+49(0)$  5405 501-0 e-mail: amazone@amazone.de http:// www.amazone.de

Fióküzemek: D-27794 Hude · D-04249 Leipzig · F-57602 Forbach , gyári kirendeltségek Angliában és Franciaországban

Ásványi műtrágyaszóró gépek, szántóföldi permetezőgépek, vetőgépek, talajművelő gépek, többcélú raktárcsarnokok és kommunális berendezések gyárai